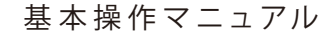

## **SiteBox**

## **だれでもできる SiteBox**

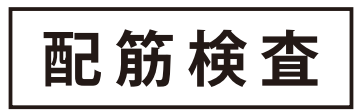

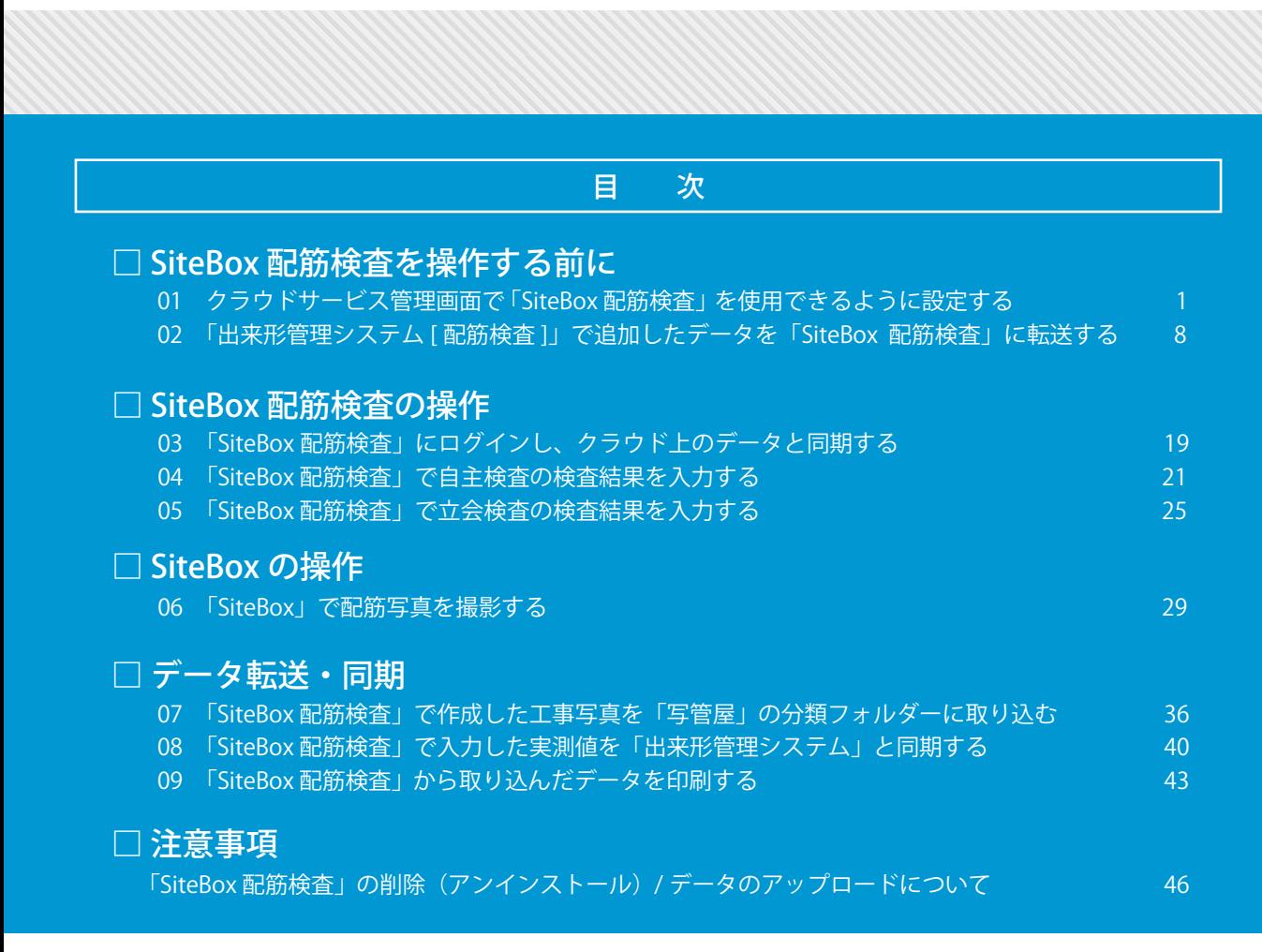

### **K** KENTEM

<span id="page-1-0"></span>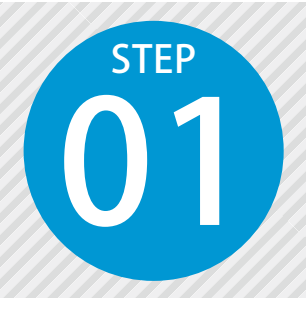

### **クラウドサービス管 理 画面で「SiteBox 配筋検査」を使用できるように設定する**

SiteBox 配筋検査を使用するには、クラウドサービス管理画面での設定が必要です。

### 設定の流れ

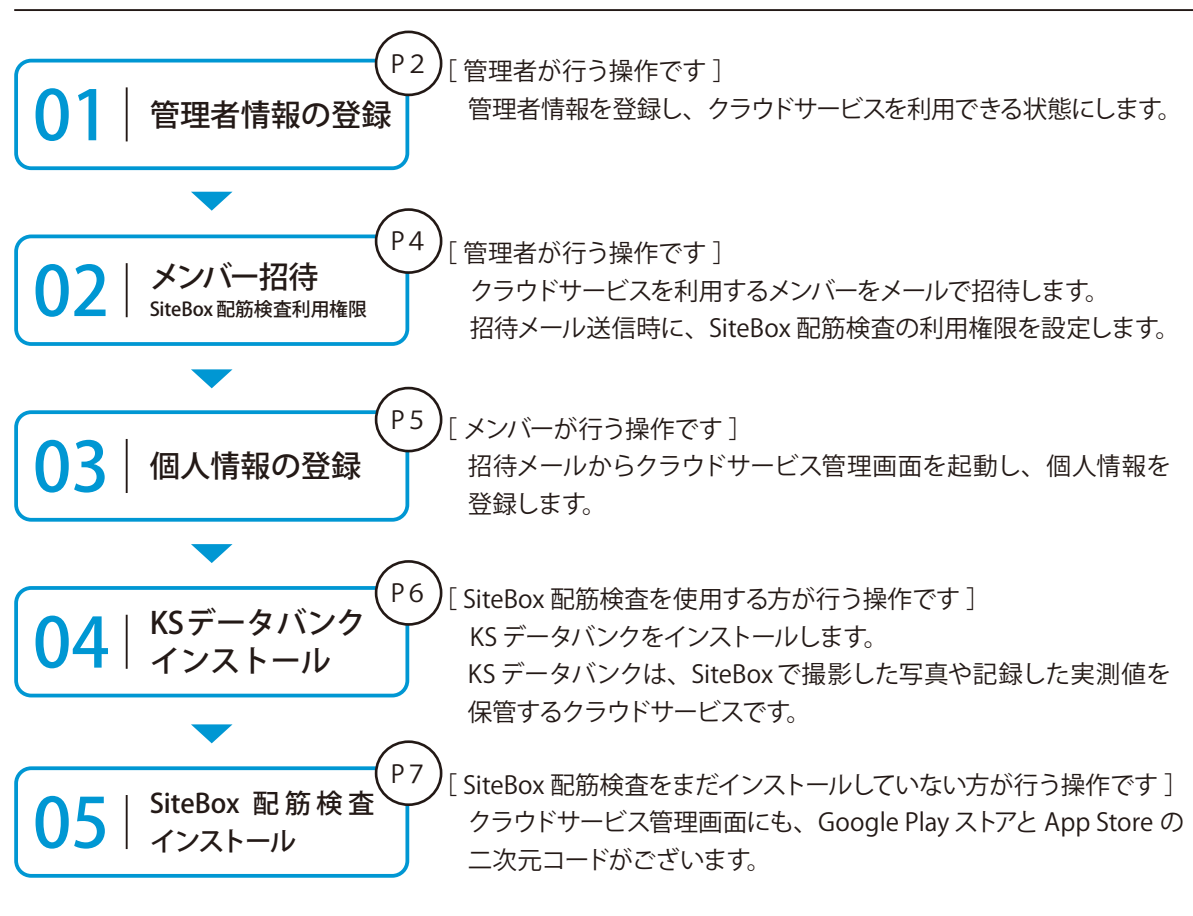

### 詳しい操作方法についてのご案内

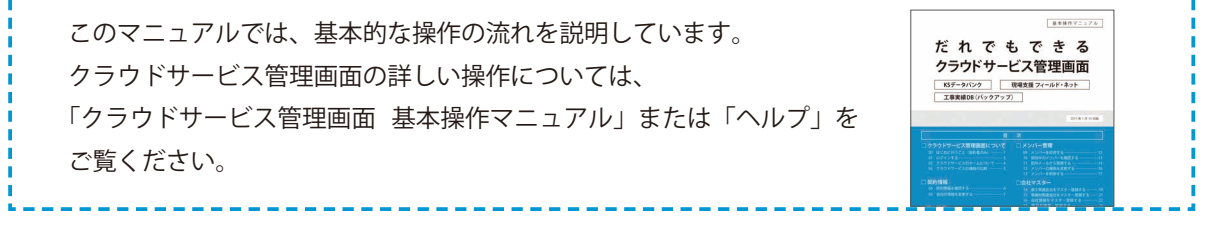

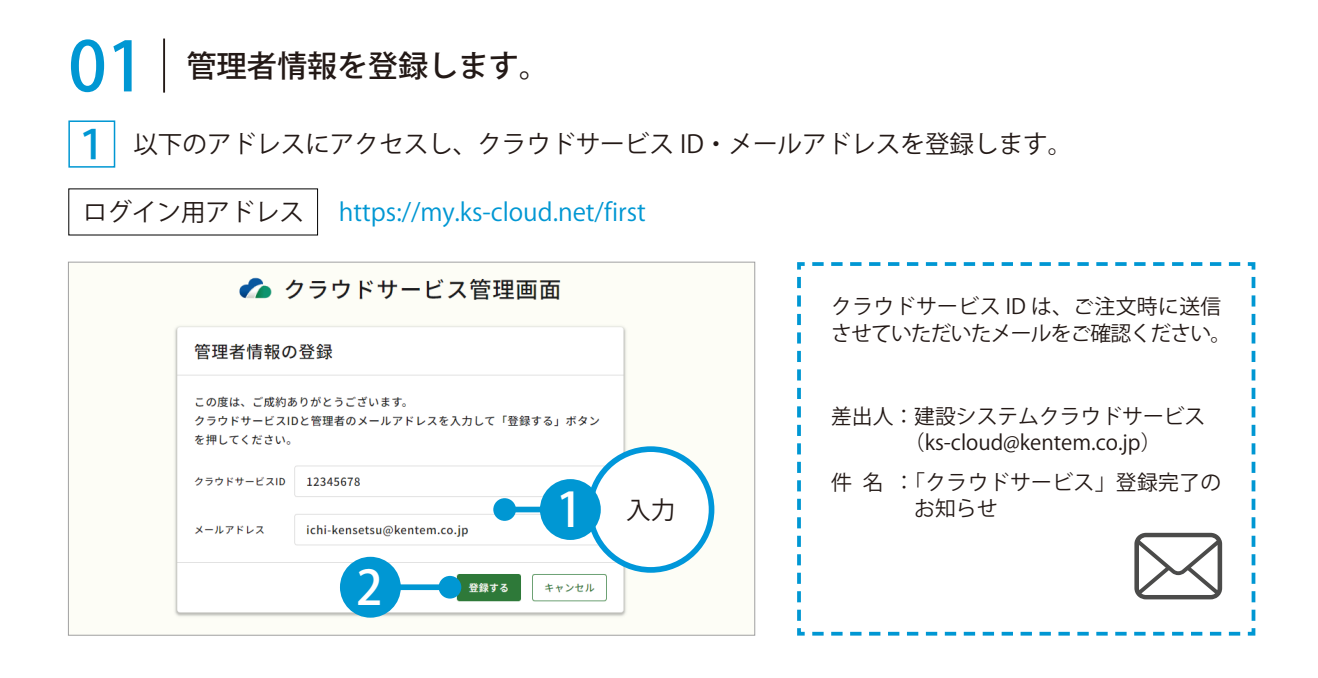

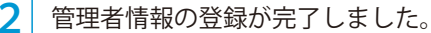

※登録されたメールアドレスにメールが送信されます。

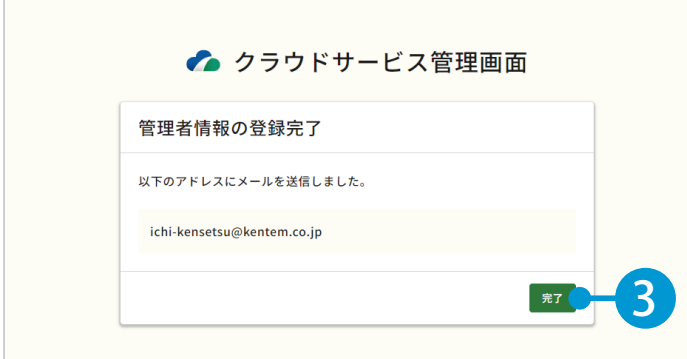

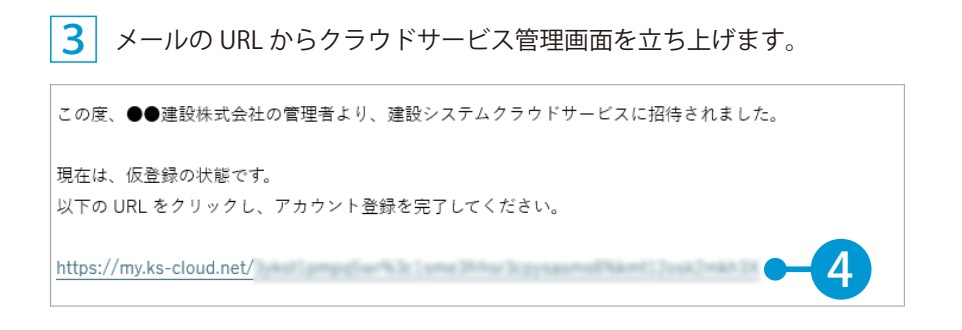

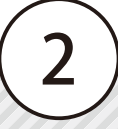

4 引き続き、名前・パスワードを登録します。

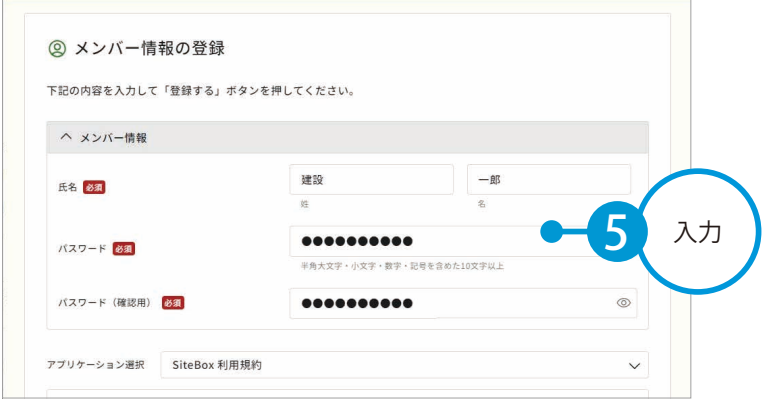

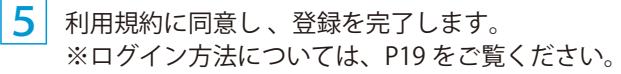

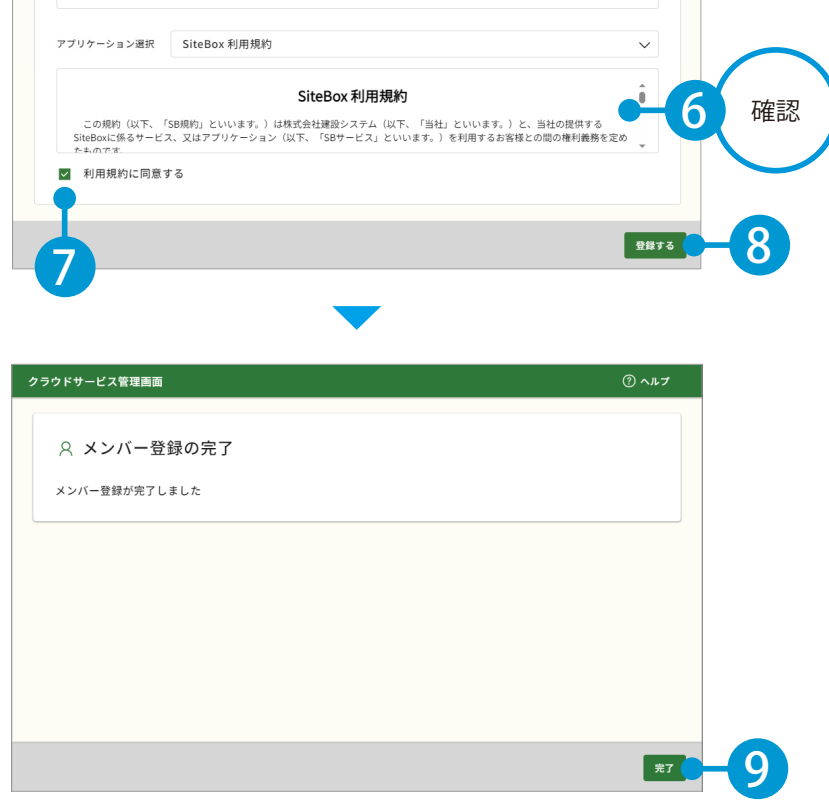

### ● ● フ | クラウドサービスを利用するメンバーをメールで招待します。

1 [メンバー管理]→[メンバー招待]をクリックします。

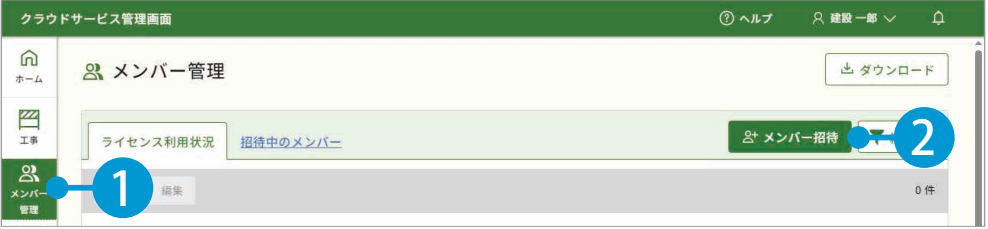

**2 招待するメンバーのメールアドレスを入力します。** 

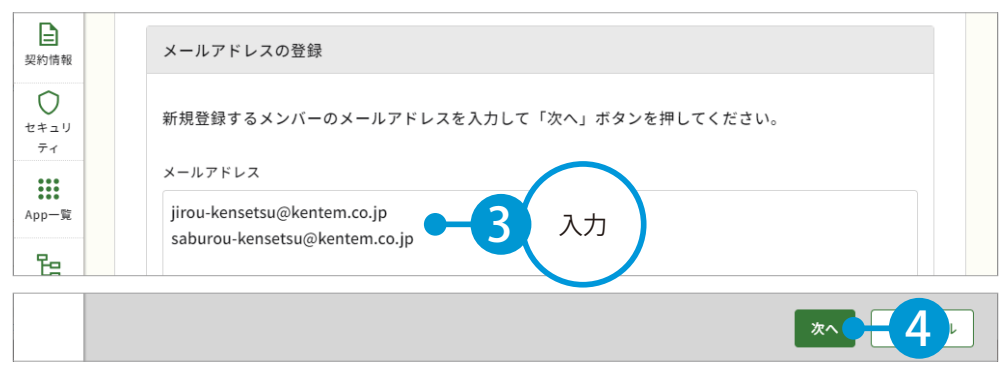

※個人のメールアドレスをお持ちでない場合は、フリーのメールアドレスをご登録していただく必要がございます。

3 メンバーの権限等を設定し、SiteBox と SiteBox 配筋検査欄にチェックを付けます。

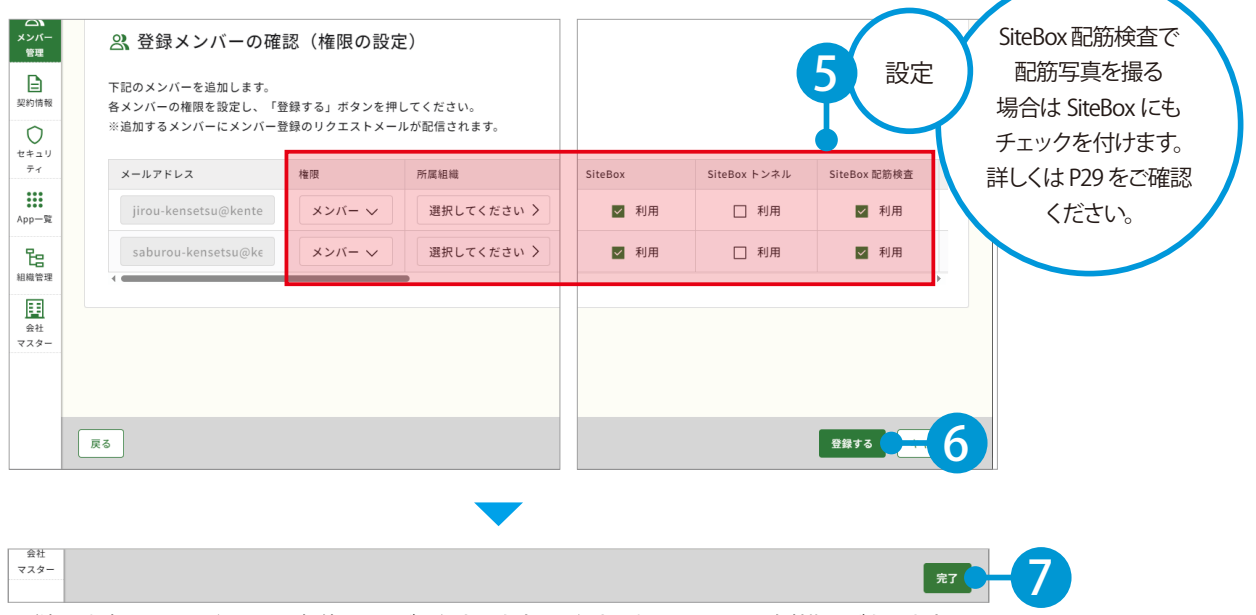

※登録した各メールアドレスに、招待メールが配信されます。配信されたメールには、有効期限があります。

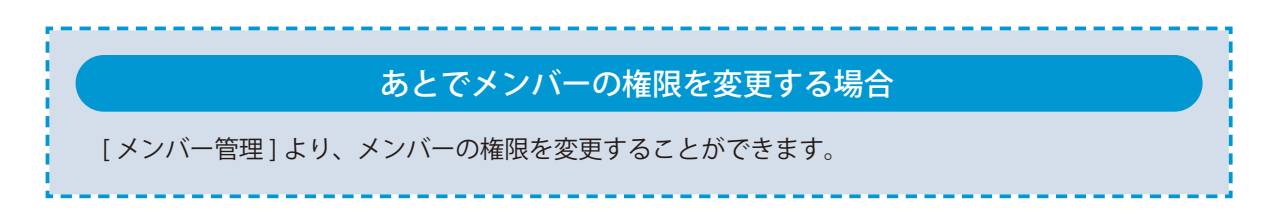

### 2 お 招待メールから、個人情報を登録します。

1 招待者にはメールが届きます。メールの URL をクリックし、クラウドサービス管理画面を起動します。

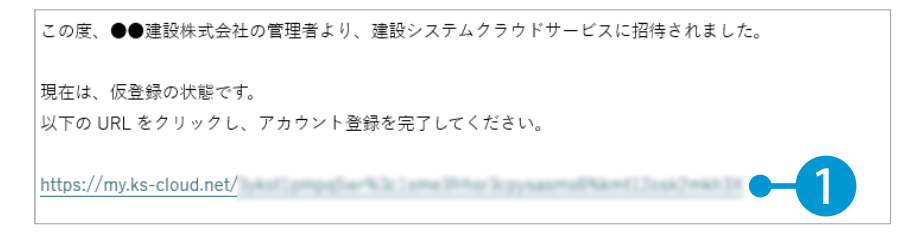

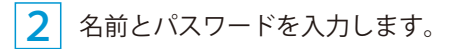

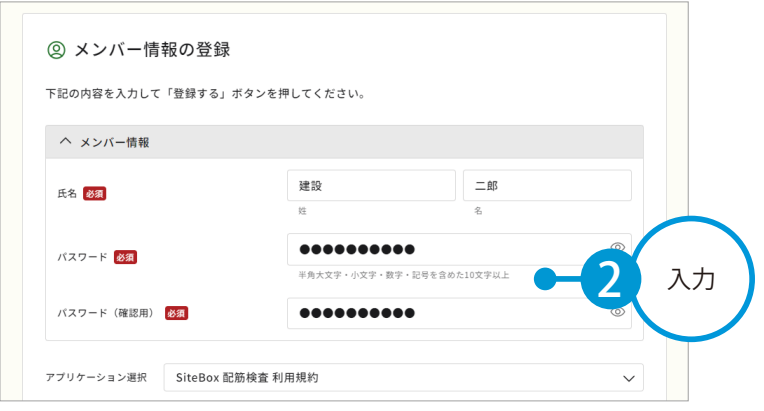

 $\overline{\textbf{3}}$  |利用規約に同意し 、登録を完了します。

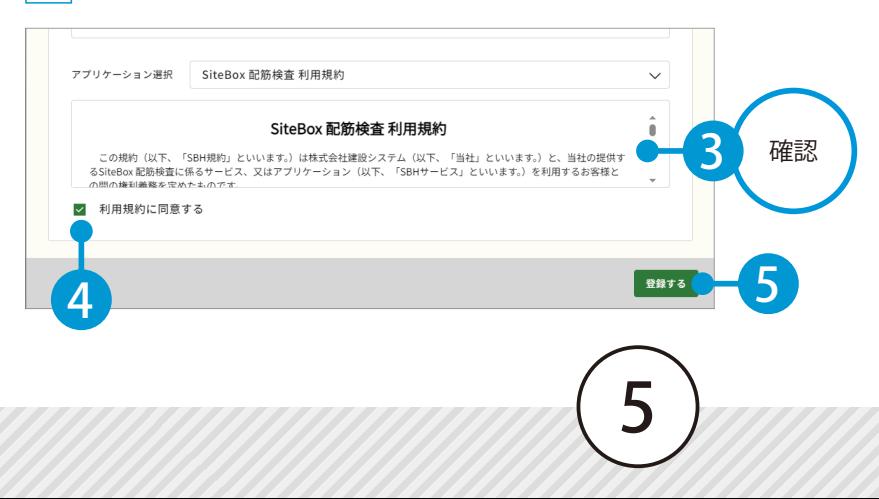

クラウドサービス管理画面 SiteBox 配筋検査を操作する前に

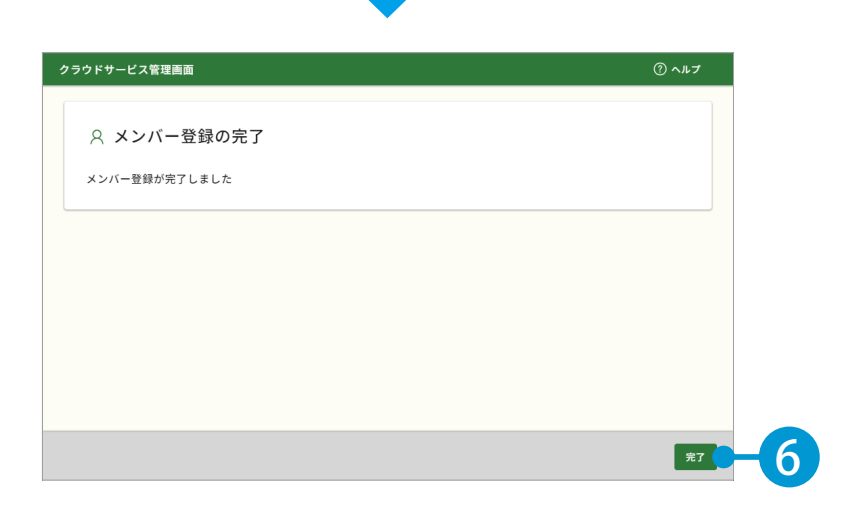

### $\overline{04}$  KS データバンクをインストールします。

1 [App 一覧]→ [インストーラ]をクリックします。

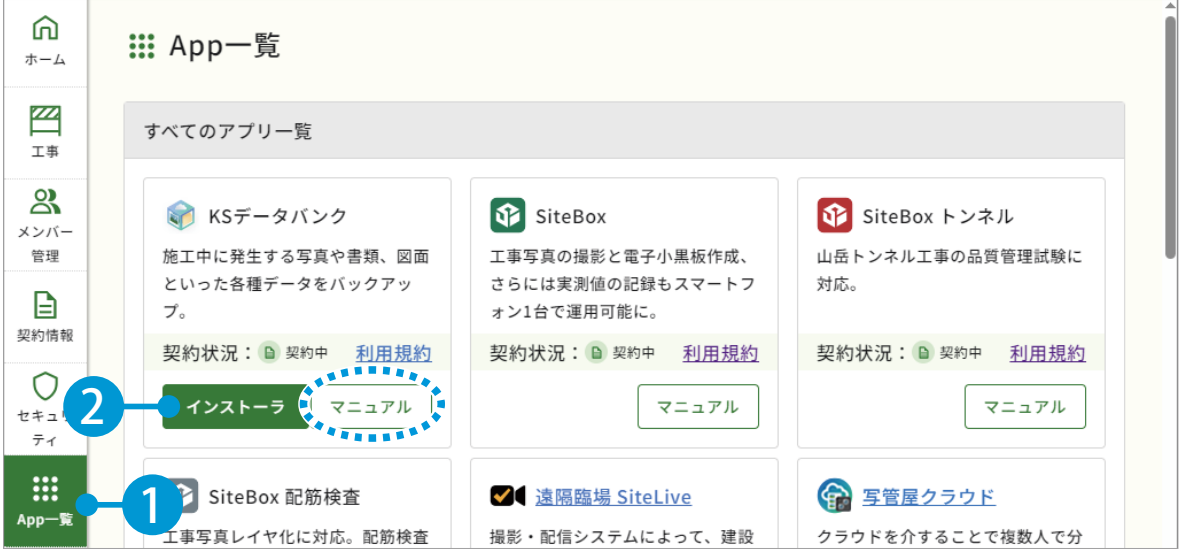

※インストールの手順に関しては、[マニュアル]をクリックし、ダウンロードしてください。

### KS データバンクの操作について

ヘルプ機能をお使いください。 KSデータバン ホーム 設定 ヘルプ  $\overline{\text{cm}}$ KS データバンクの画面上の [ヘルプ] タブ  $\left( 2\right)$  $(\mathbf{v})$ → [ヘルプ]でヘルプが起動します。 ヘルプ バージョン情報  $\frac{1}{\sqrt{15}}$ 

### **05 SiteBox 配筋検査と、SiteBox をインストールします。**

1 まだインストールしていない場合は、Google Play ストアまたは App Store にて「SiteBox」「SiteBox 配筋検査」を検索するか、または下記二次元コードを読み取ってインストールしてください。

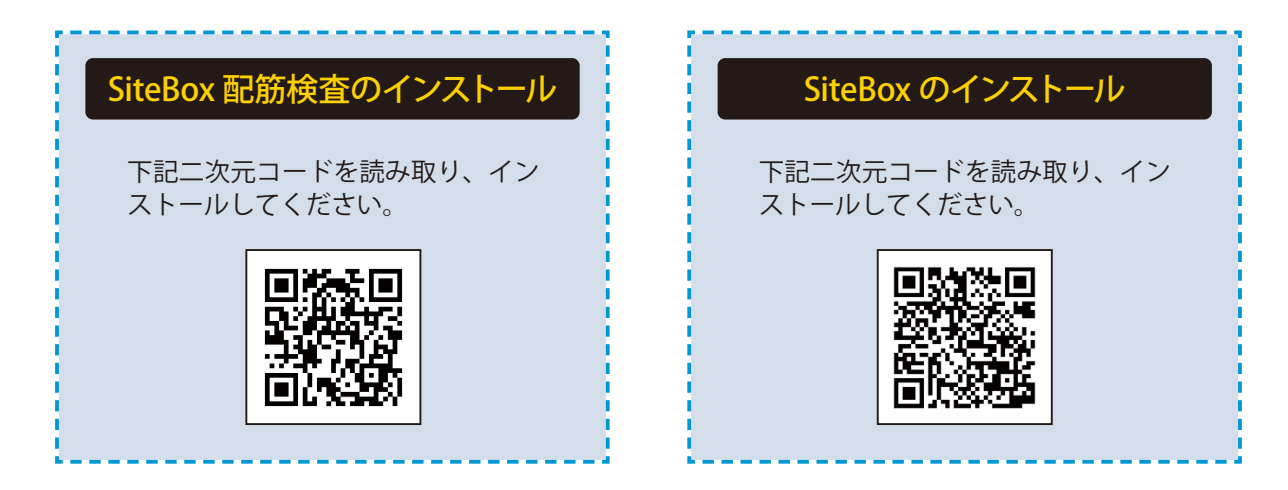

### クラウドサービス管理画面から Google Play ストア または App Store を表示したい場合

端末にて、クラウドサービス管理画面の[契約情報]から Google Play ストアまたは App Store を直接表示することも可能です。

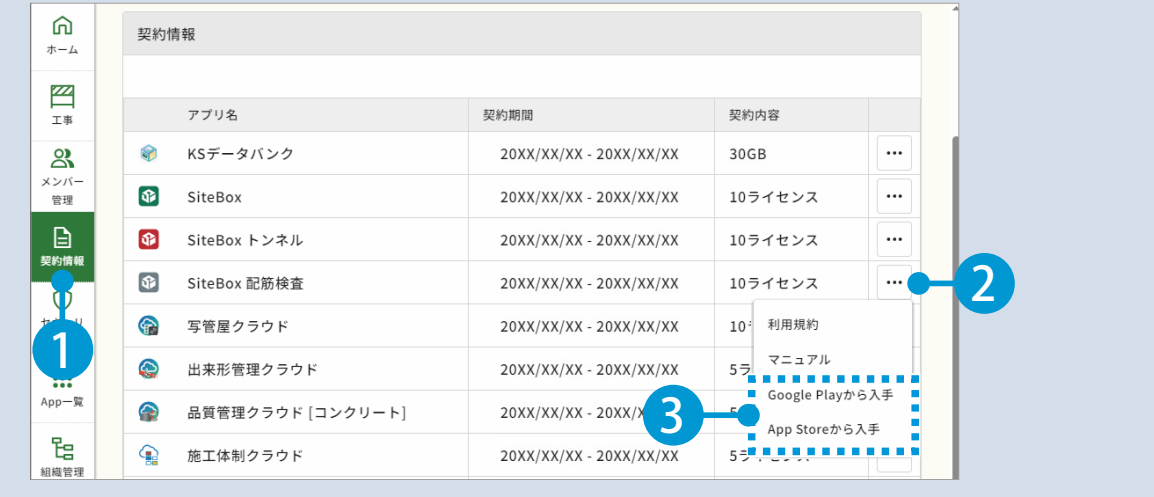

テキスバート(出来形管埋システム [ 配筋検査 ]) <mark>- SiteBox 配筋検査を操作する前に</mark>

<span id="page-8-0"></span>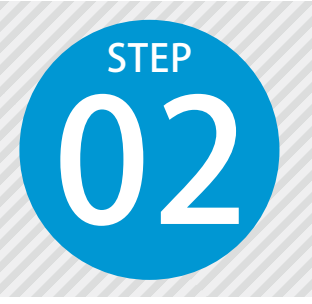

### **「出来形管理システム [ 配筋検査 ]」で追加した データを「SiteBox 配筋検査」に転送する**

出来形管理システム [ 配筋検査 ] で追加した工種と鉄筋表を、クラウドを経由し て「SiteBox 配筋検査」に転送します。

### 「出来形管理システム [ 配筋検査 ]」での操作の流れ

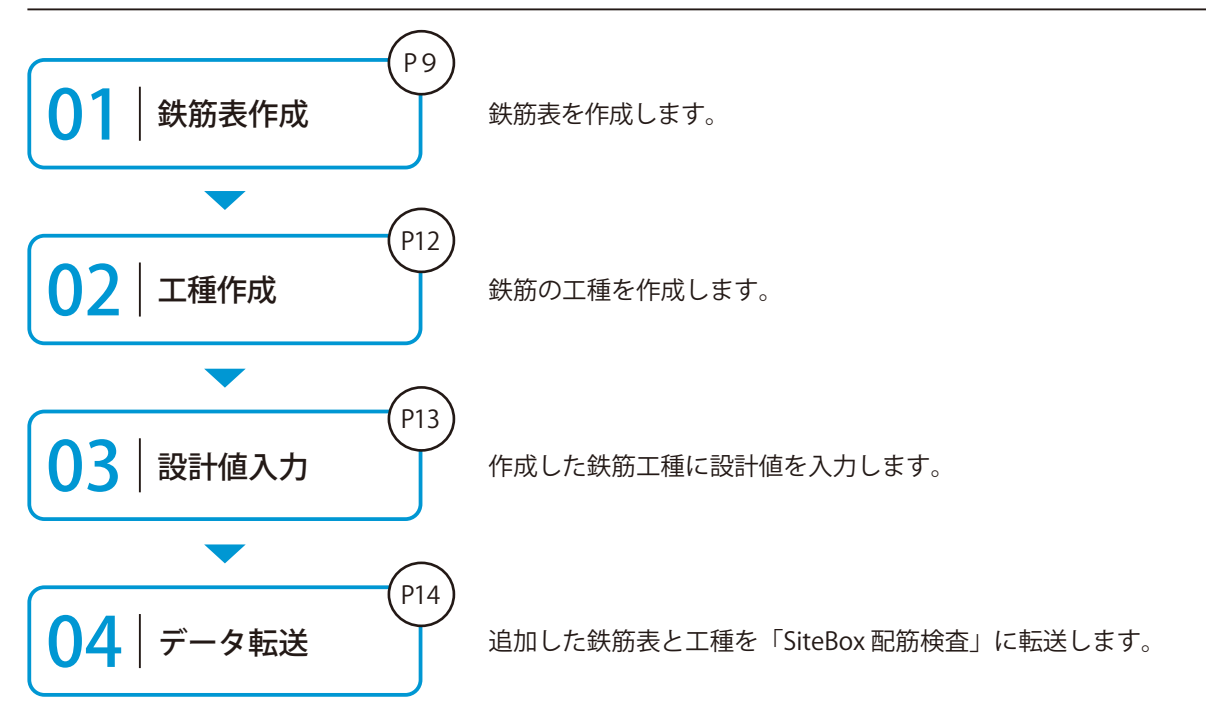

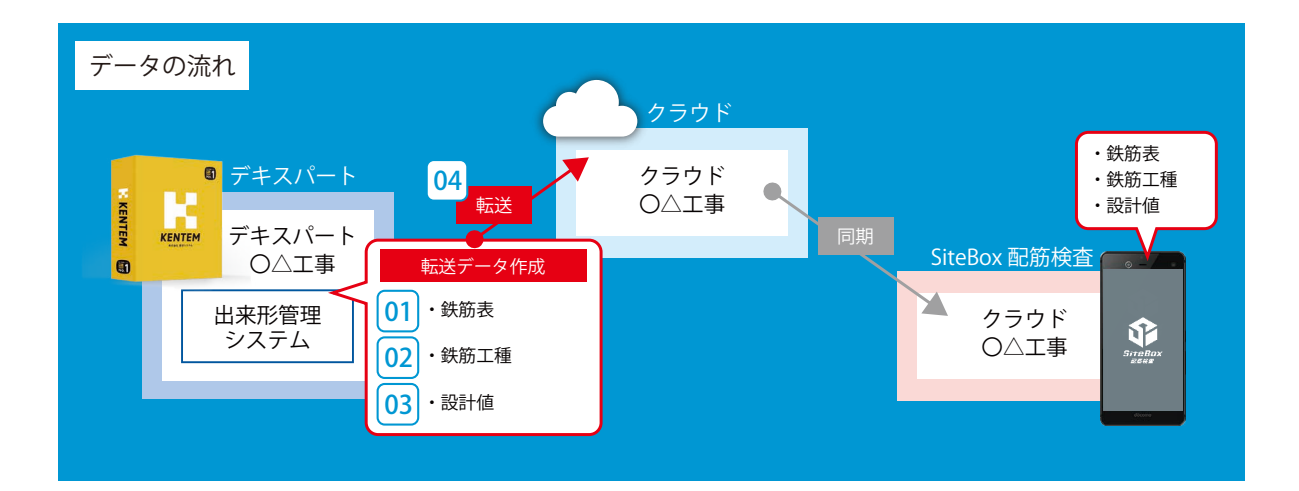

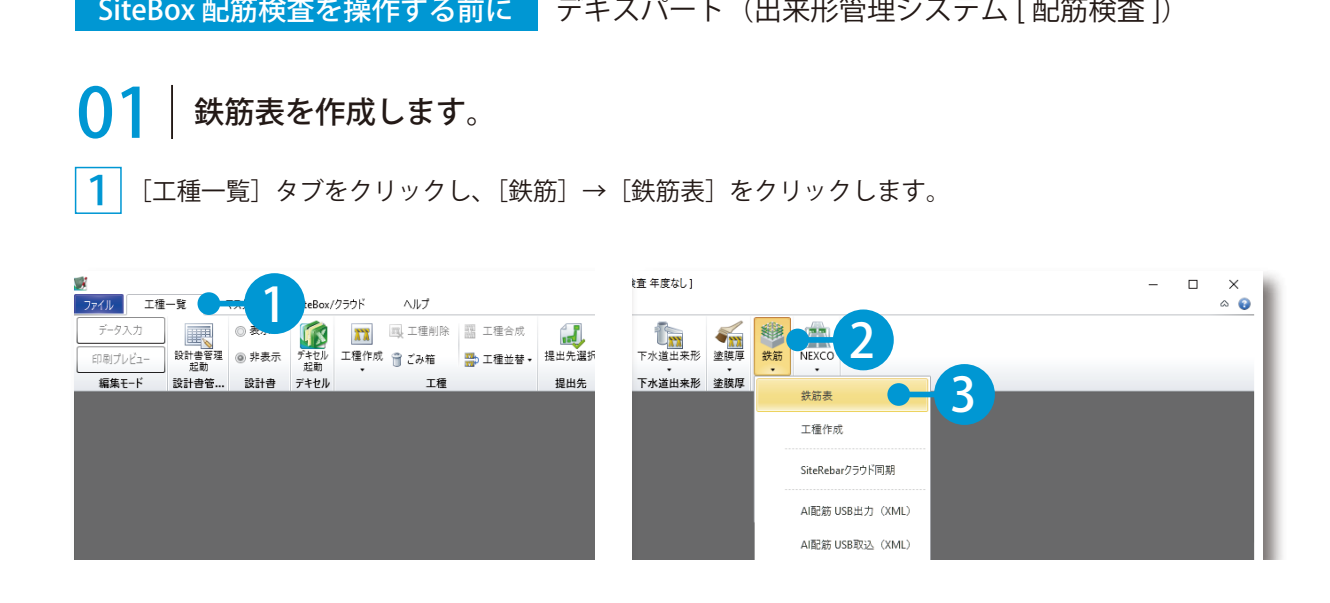

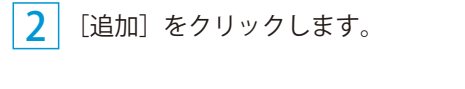

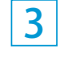

 $\begin{bmatrix} 2 \end{bmatrix}$  [追加] をクリックします。  $\begin{bmatrix} 3 \end{bmatrix}$  名称 (構造物名) を入力し、[配筋図から参照] をクリックします。

 $\Box$ 

本数

×

 $\ddot{\phantom{a}}$ 

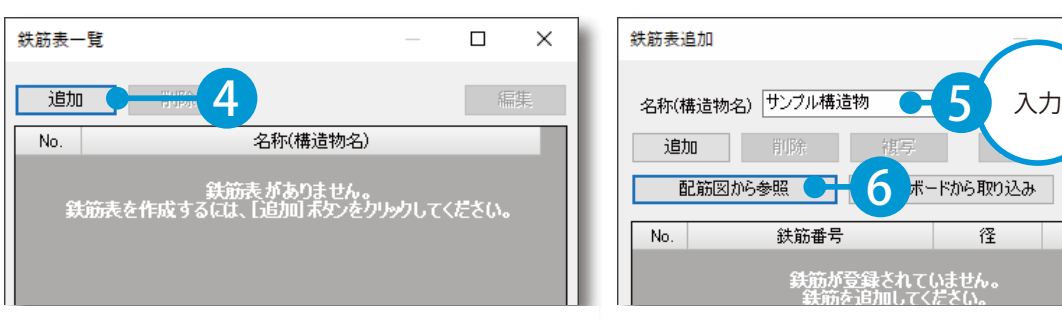

[図面を開く]→[A納図データを開く]を 4 クリックします。 外部ファイルから取り込む場合 配飾図から参照」なし  $\Box$  $\times$ 「図面を開く]→[外部ファイルを開く]を 選択します。 取り込めるファイル形式は、以下の通りです。 ANT、dwg、dxf、hoc、jwc、jww、jws、 jwk、pdf、p21、sfc、p2z、sfz 7 [A納図データを開く] ※ pdf 形式のファイルは、「ケンテム PDF[ 図面 図面を開く は、A納図がインストー 変換 ]」がインストールされている場合にお使 8 A納図データを開く ルされている場合に いいただけます。 外部ファイルを開く お使いいただけます。 9

テキスバート(出来形管埋システム [ 配筋検査 ]) <mark>- SiteBox 配筋検査を操作する前に</mark>

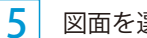

図面を選択します。

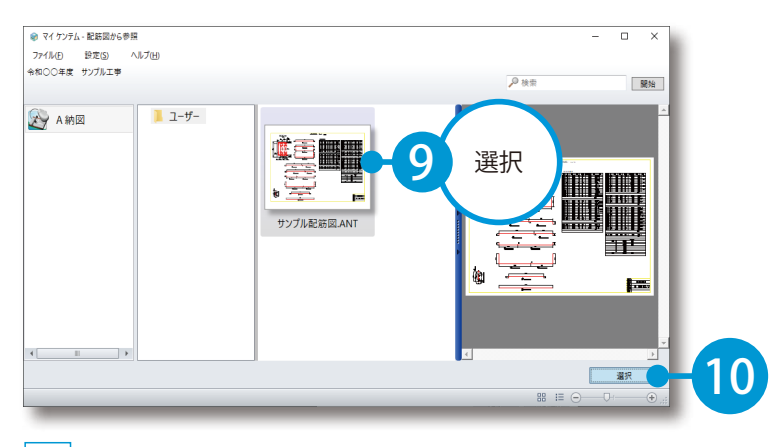

6

図面に記載されている表をドラッグで選択します。

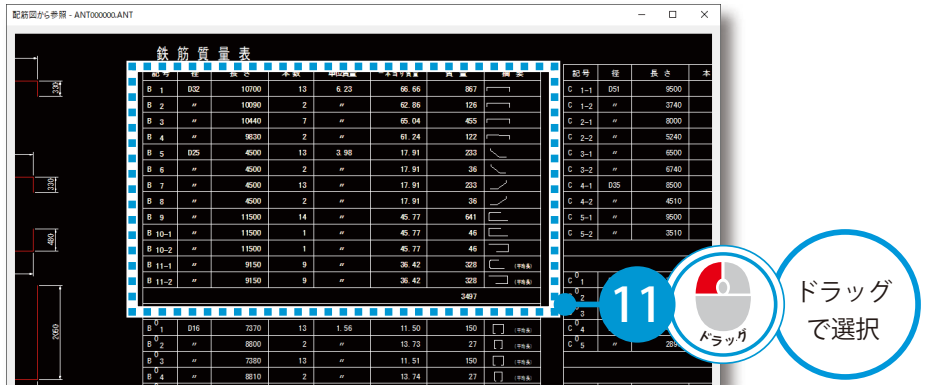

 $\overline{\mathsf{Z}}$  設定項目を選択し、割り当てます。

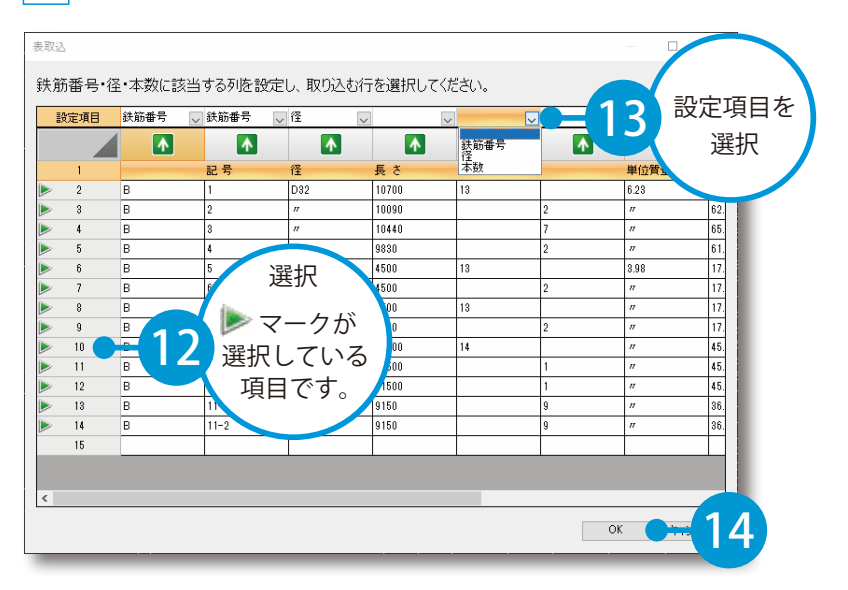

 $\mathop{\mathsf{SiteBox}}$  観筋検査を操作する前に ( テキスパート(出来形管埋システム [ 配筋検査 ])

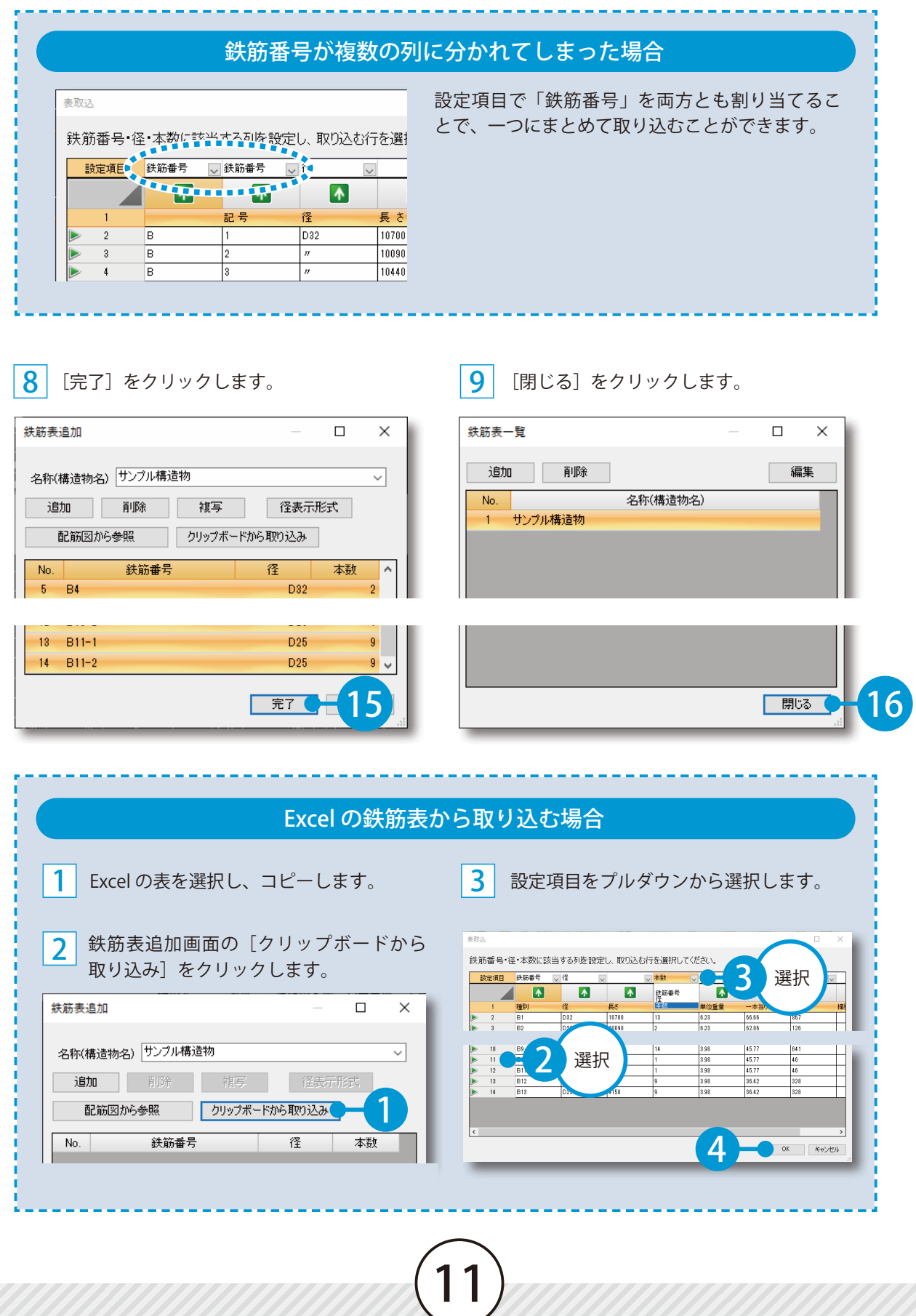

テキスバート(出来形管埋システム [ 配筋検査 ]) <mark>- SiteBox 配筋検査を操作する前に</mark>

### 工種を作成します。

[工種一覧]タブをクリックし、[鉄筋]→[工種作成]をクリックします。

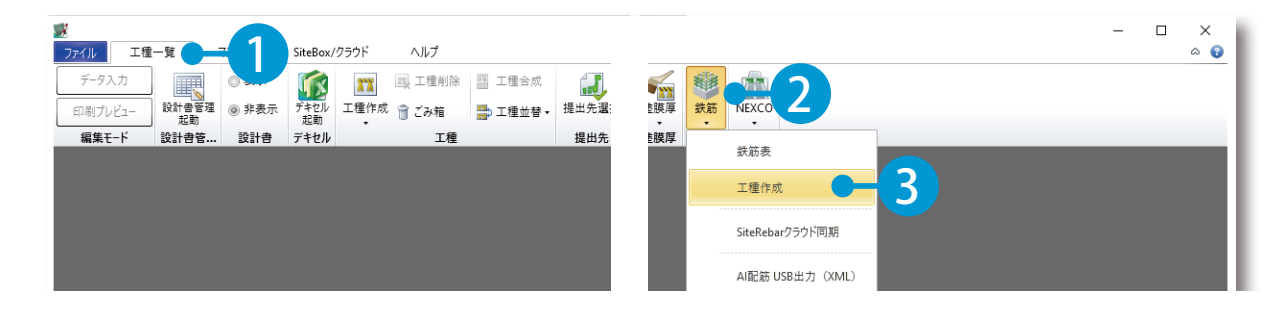

工種名・種別名・細別名・構造物番号・部位名を入力します。 

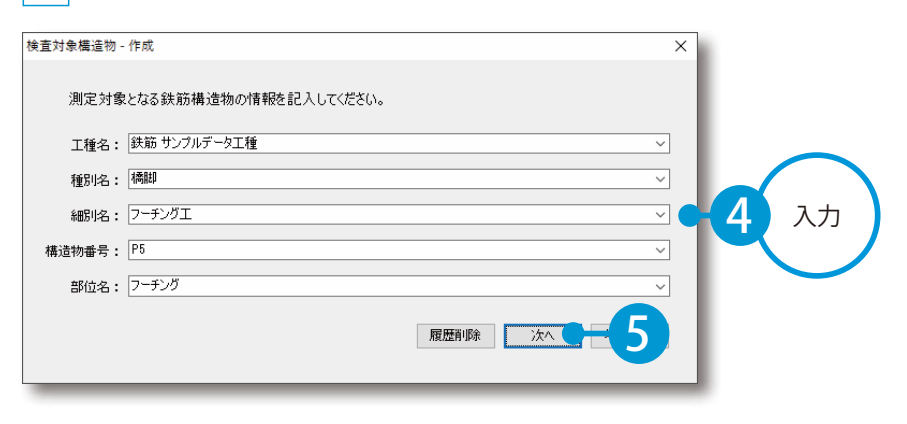

<u>3</u> - 測定箇所情報の面・区域・位置 / ブロック・段・ - - <mark>- 4</mark><br>2 - *st to a to* a the sta 鉄筋名を入力します。

鉄筋表を選択し、鉄筋番号を選択します。

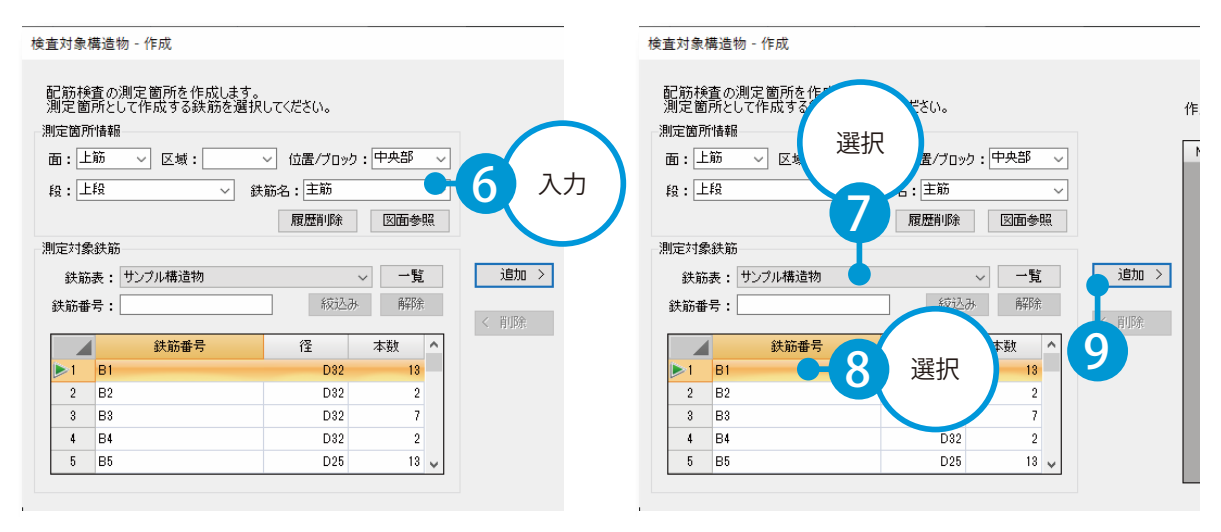

 $\mathop{\mathsf{SiteBox}}$  観筋検査を操作する前に ( テキスパート(出来形管埋システム [ 配筋検査 ])

管理方法を選択します。

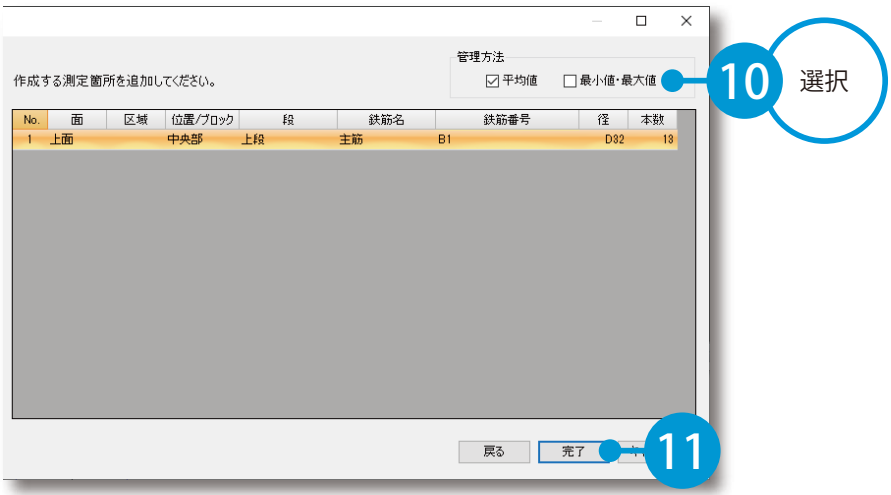

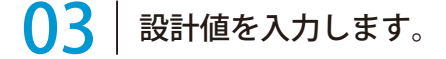

 作成した鉄筋工種を選択し、[データ入力]をクリックします。

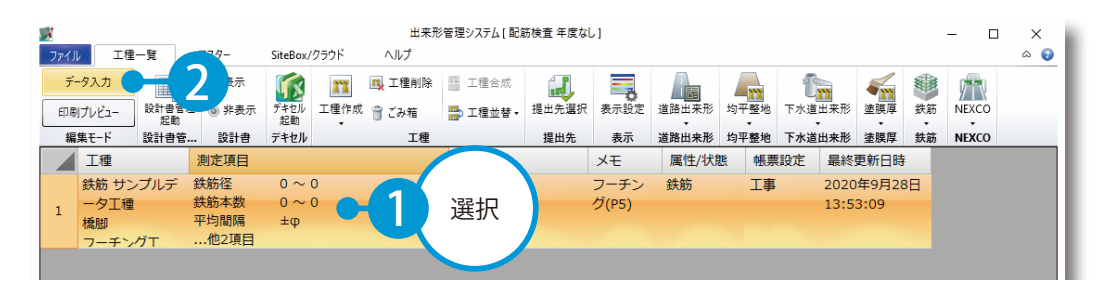

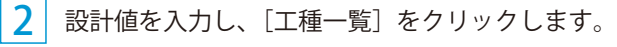

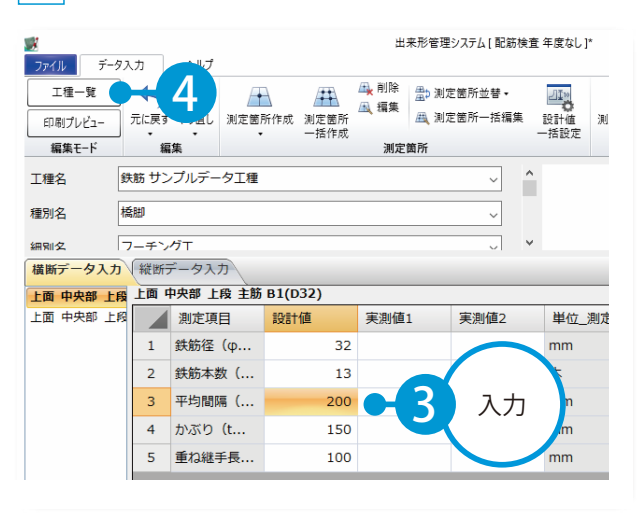

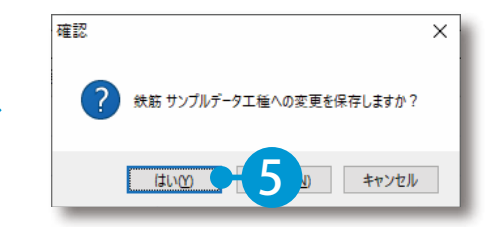

テキスバート(出来形管埋システム [ 配筋検査 ]) <mark>- SiteBox 配筋検査を操作する前に</mark>

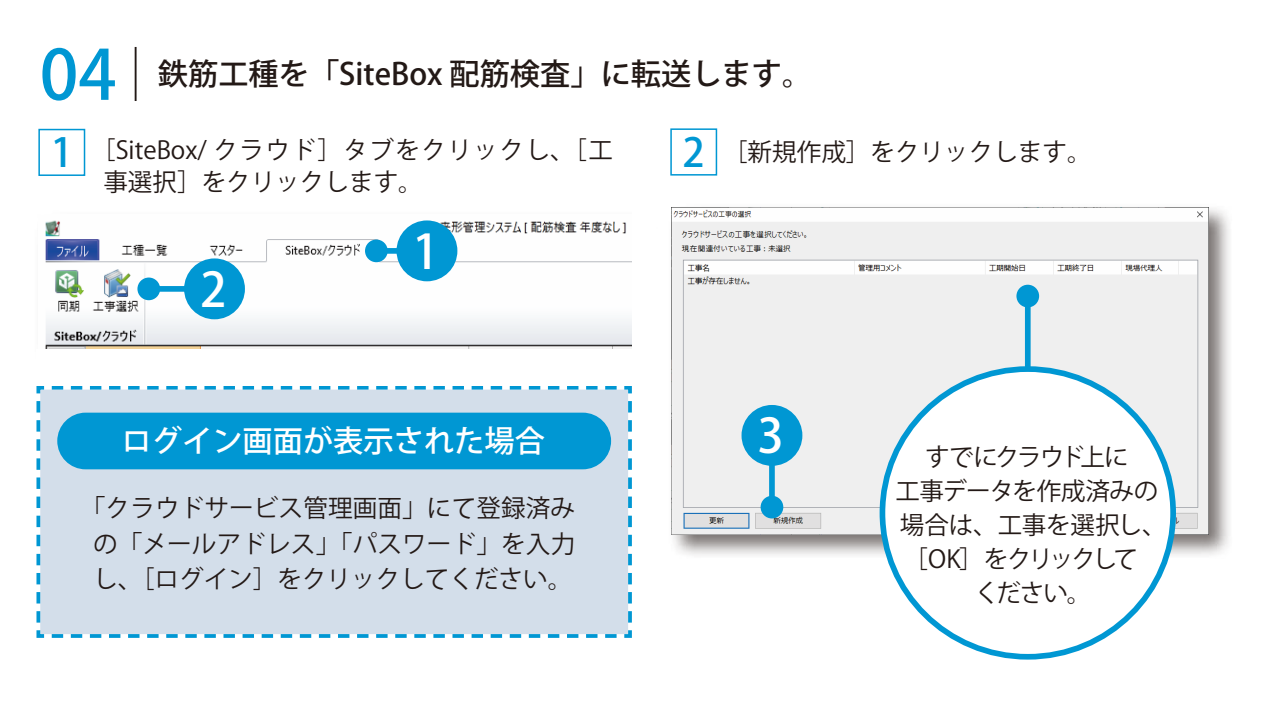

### 3 クラウドサービス管理画面が起動します。 工事情報を入力します。

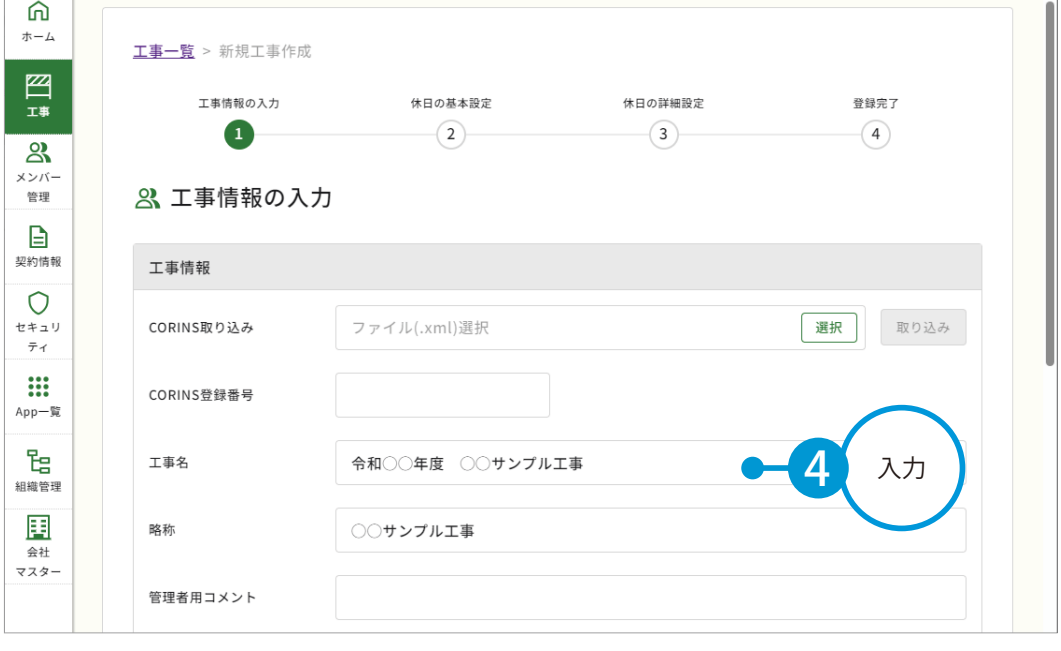

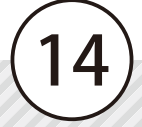

SiteBox 配筋検査を操作する前に | デキスパート (出来形管理システム [ 配筋検査 ])

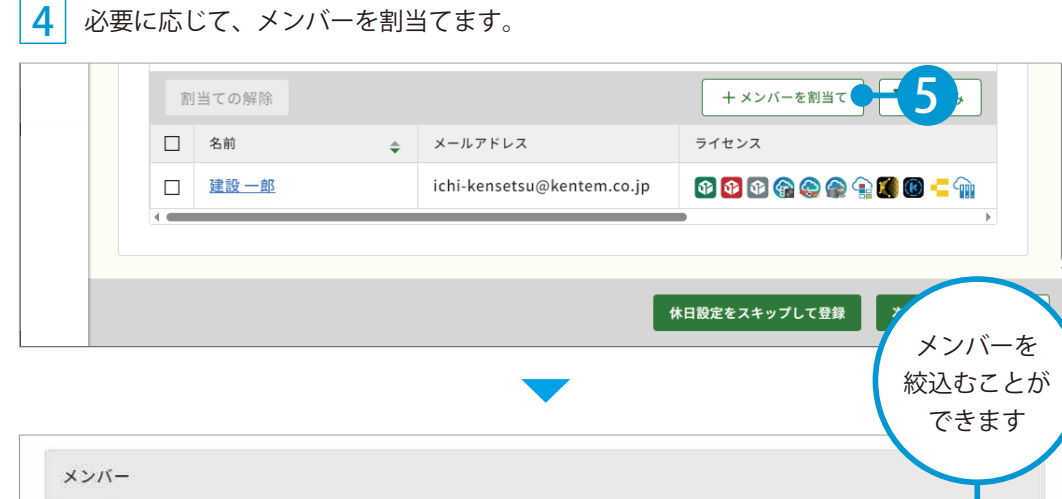

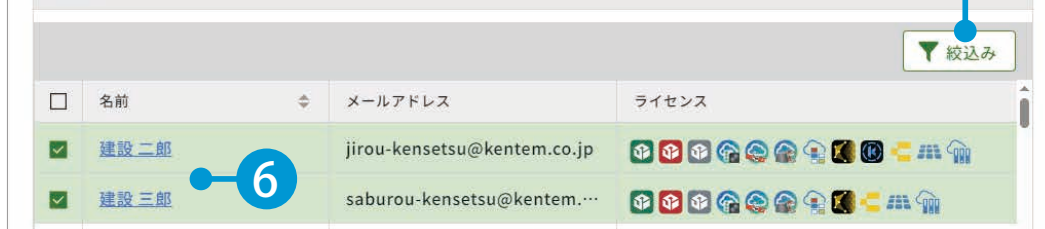

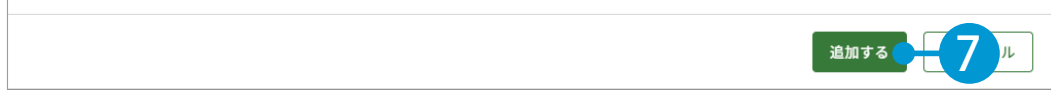

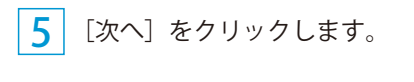

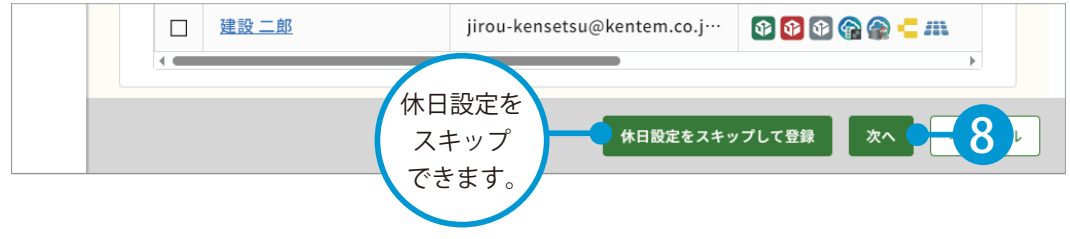

デキスパート (出来形管理システム [ 配筋検査 ]) SiteBox 配筋検査を操作する前に

6 休日の曜日・祝日を設定します。

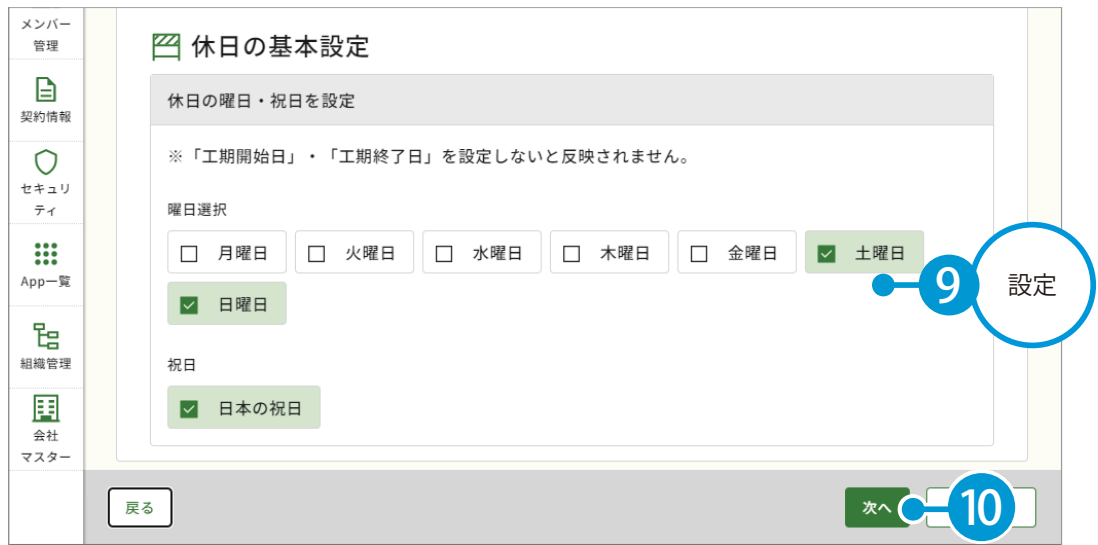

7 休日の詳細を設定したら、[登録する]をクリックします。

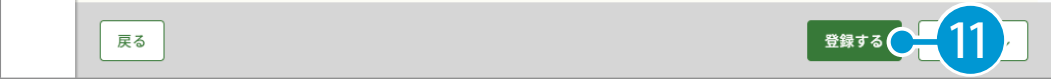

### 8 クラウドサービス管理画面上に、工事データが新規登録されました。

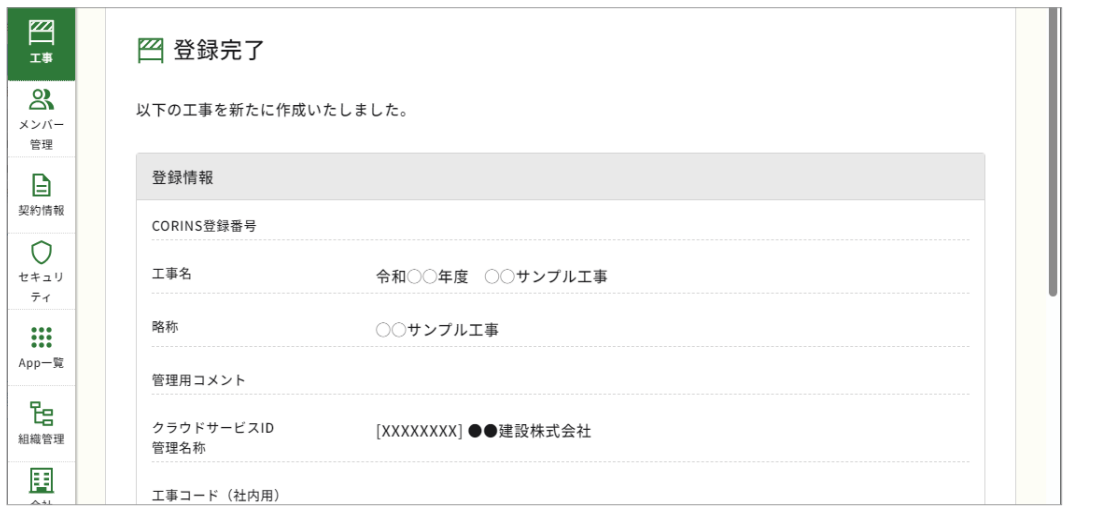

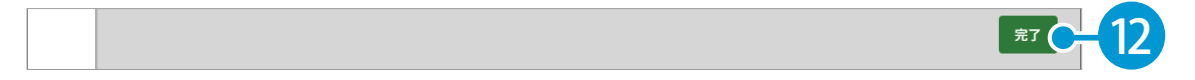

 $\mathop{\mathsf{SiteBox}}$  観筋検査を操作する前に ( テキスパート(出来形管埋システム [ 配筋検査 ])

9 出来形管理システムに戻り、[更新]をクリックします。

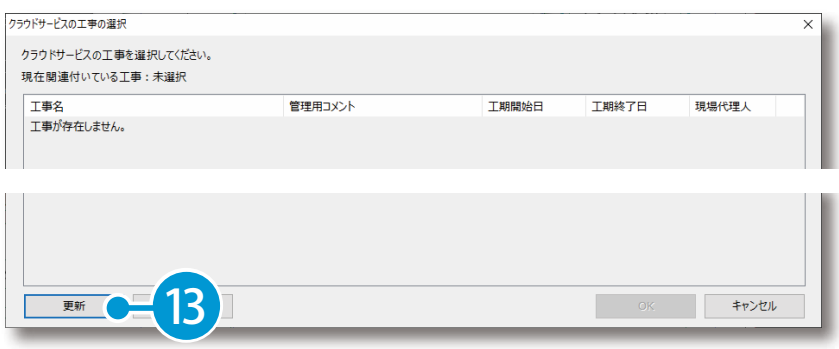

10 作成したクラウド上の工事データを選択し、[OK]をクリックします。

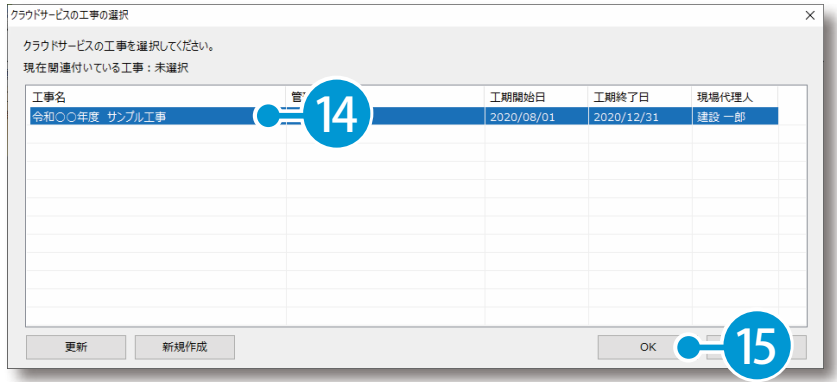

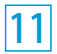

[同期]をクリックします。

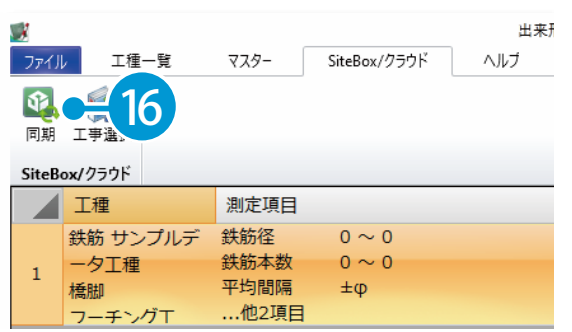

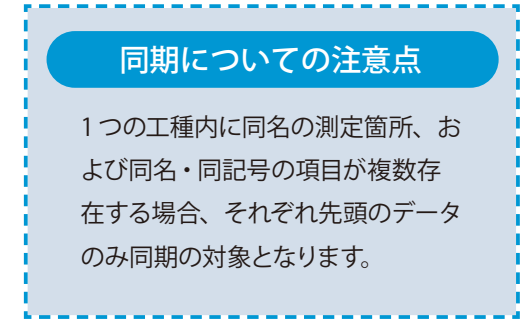

デキスパート (出来形管理システム [ 配筋検査 ]) SiteBox 配筋検査を操作する前に

12 同期する工種を選択し、[同期]をクリックします。

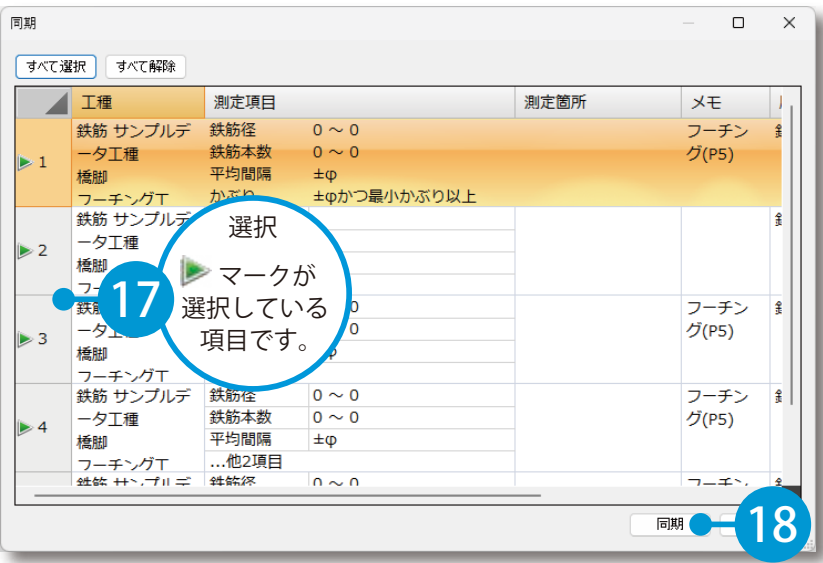

13 メッセージを確認し、[OK] をクリックしてください。

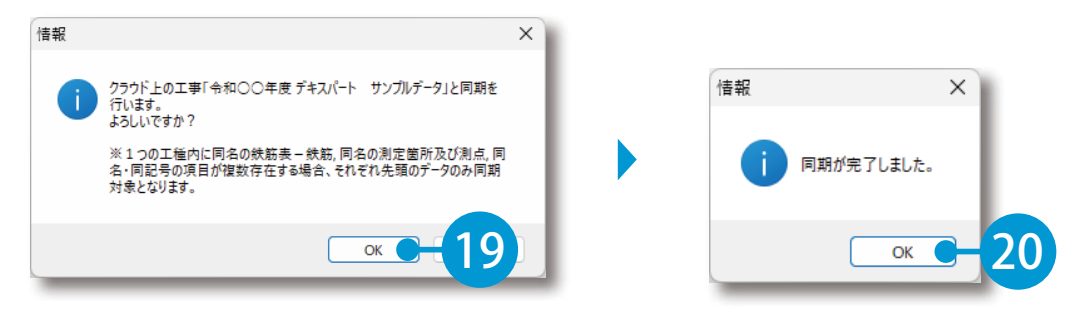

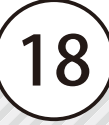

<span id="page-19-0"></span>SiteBox 配筋検査の操作 ログイン

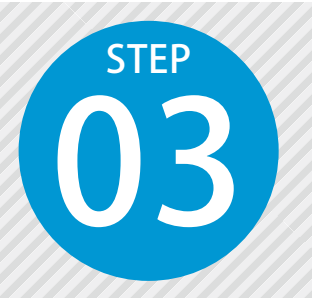

## **「SiteBox 配筋検査」にログインし、**

**つラウド上のデータと同期する**<br>SiteBox 配筋検査にログインするには、クラウドサービス管理画面で設定した メールアドレスとパスワードが必要です。

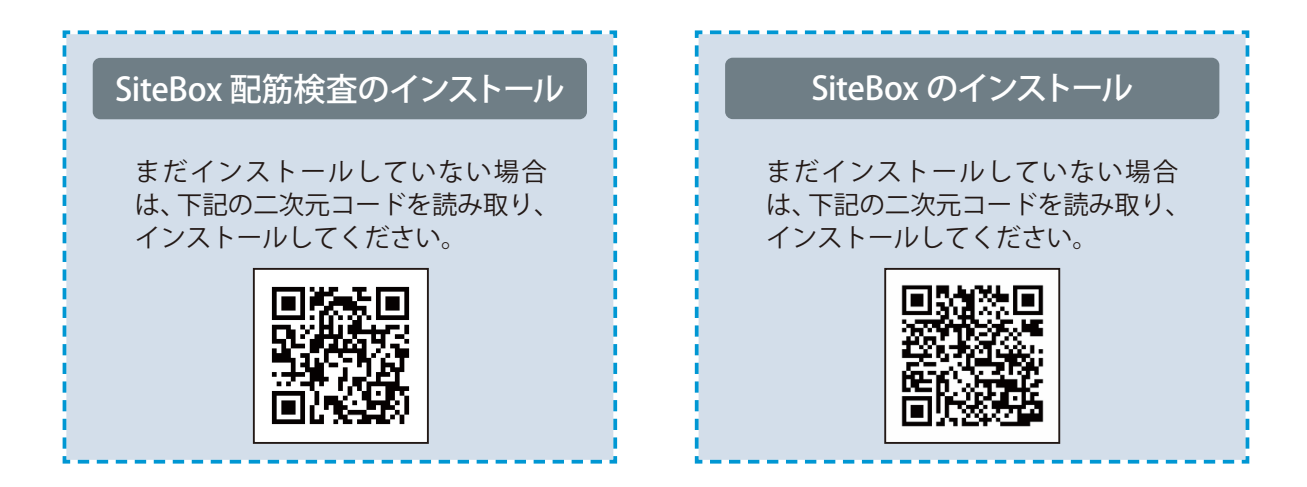

### SiteBox 配筋検査にログインします。

1 2 クラウド上の任意の工 「SiteBox 配筋検査」を起動し、メールアドレスとパスワードを 入力します。 画面が推移しない場合は、[ログイン]をタップしてください。

事データを選択し、[同 期]をタップします。

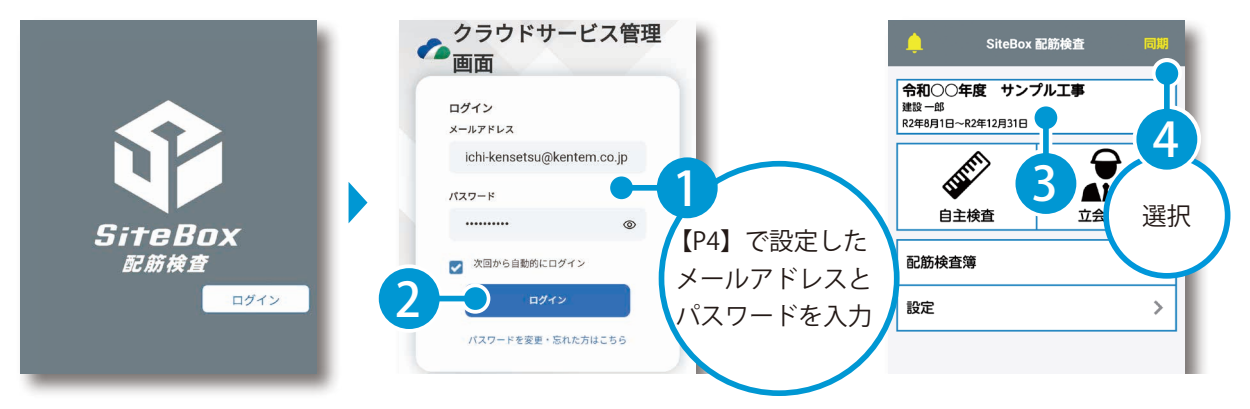

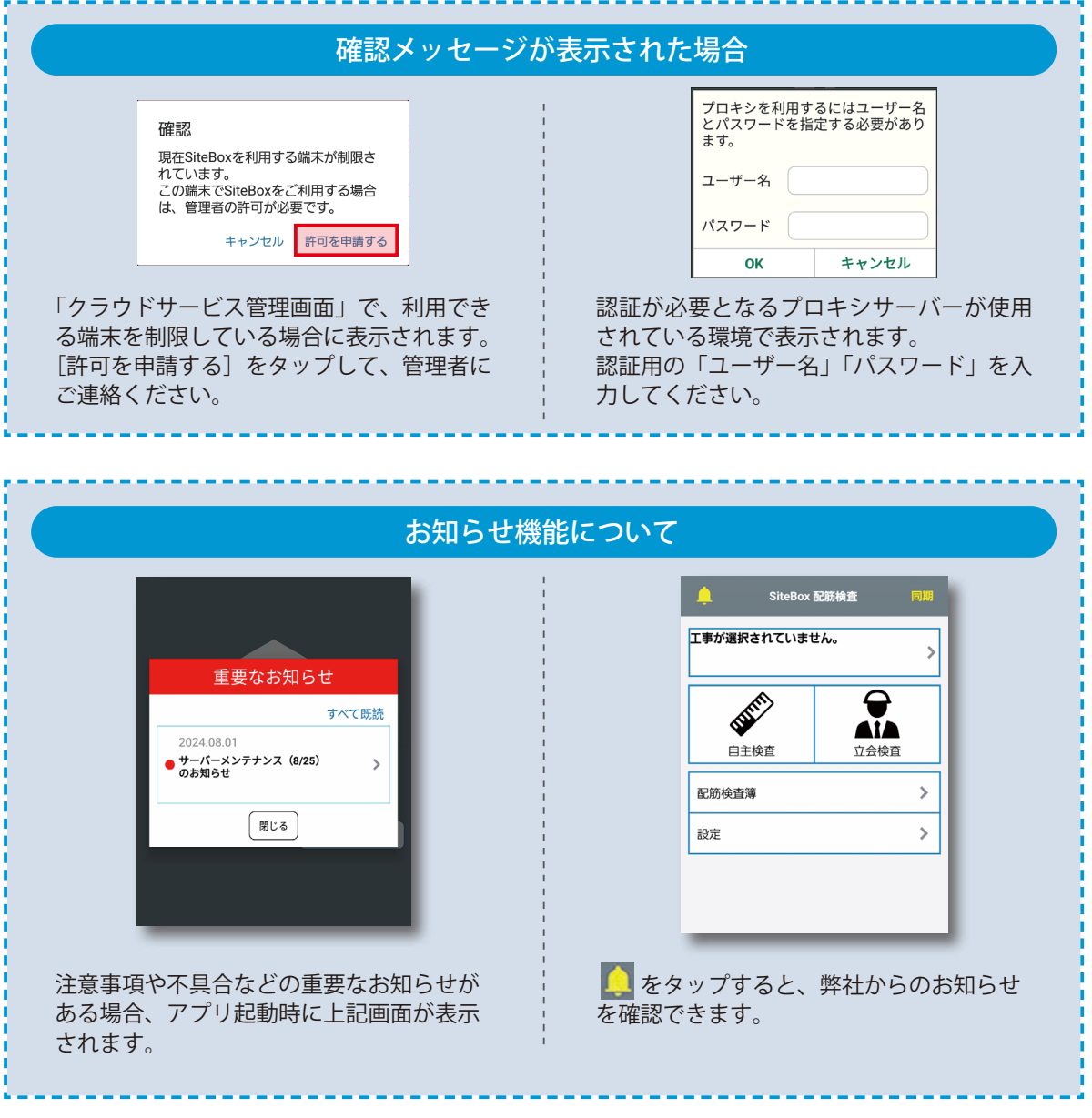

<span id="page-21-0"></span>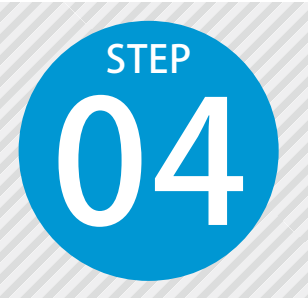

## **「SiteBox 配筋検査」で** 自主検査の検査結果を入力する<br>
3iteBox 配筋検査で、自主検査の検査結果を入力します。

### 「SiteBox 配筋検査」での操作の流れ

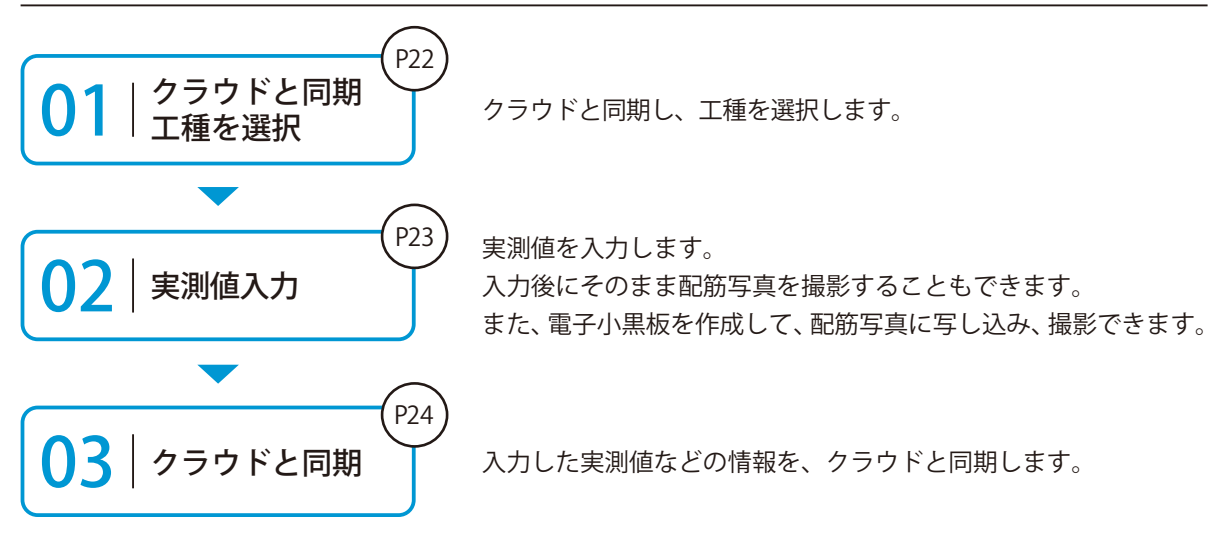

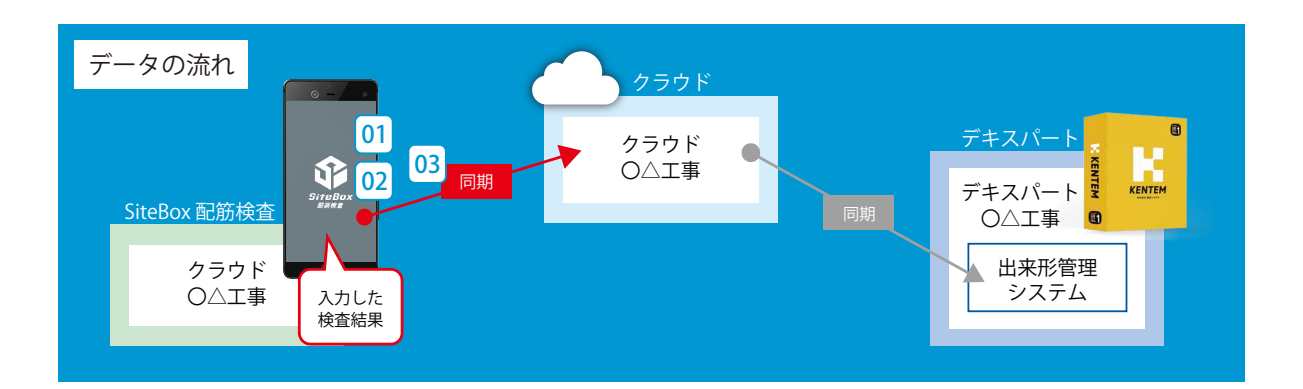

した工種を選択します。

### ◯1 クラウドと同期し、各種情報を設定します。

1 [同期]をタップし、クラウドと同期します。 同期後、[自主検査]をタップします。 2 [工種]をタップし、出来形管理システムから同期

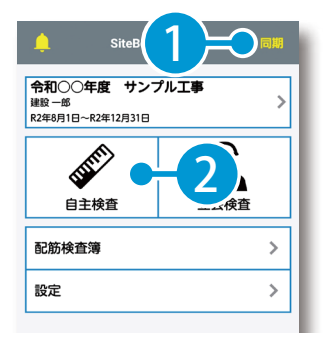

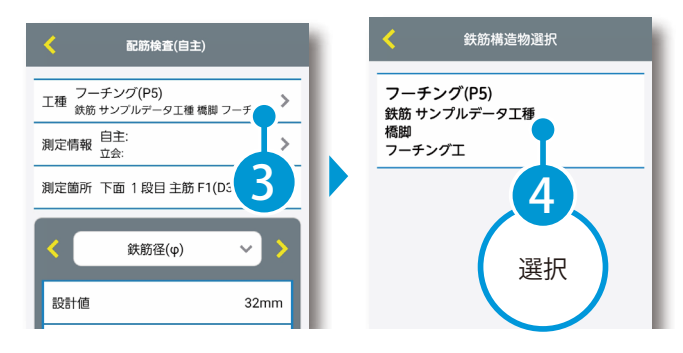

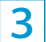

[測定情報]を入力します。

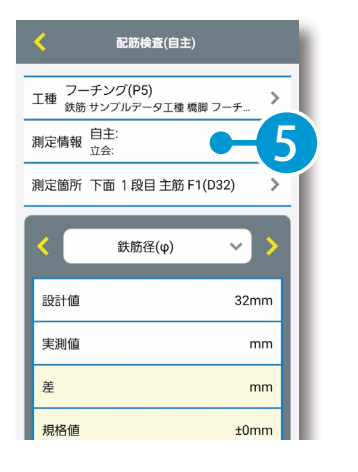

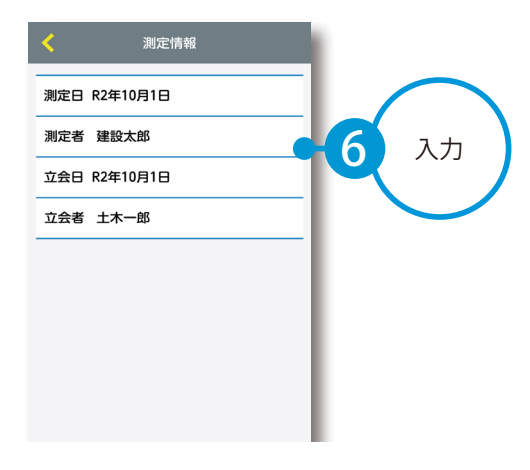

4 [測定箇所]を選択します。

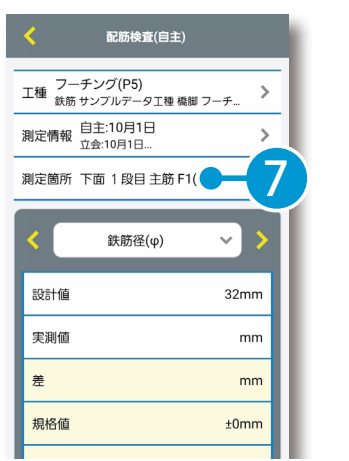

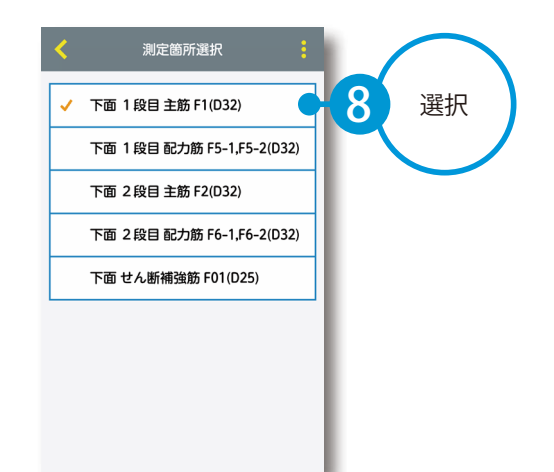

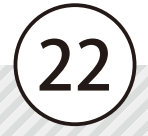

### 02 自主検査の実測値を入力します。

実測値欄をタップし、数値を入力します。

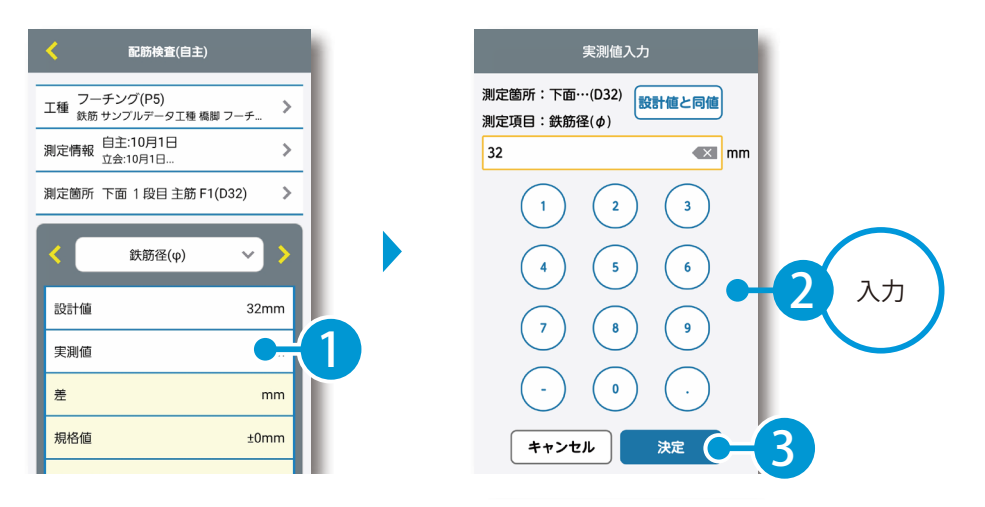

### 測定項目の切り替えについて

くりをタップすると、測定項目を切り替えることができます。 また、測定項目名をタップすると、一覧から任意の測定項目を選択することができます。

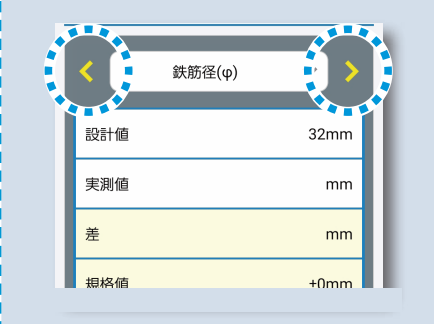

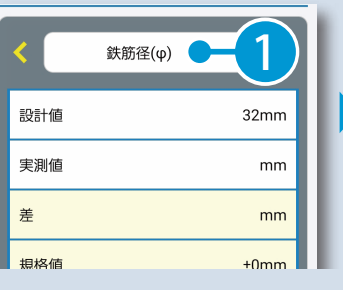

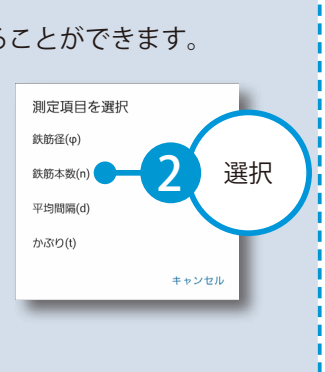

実測値が設計値と同じ場合、[設計値と同 値]をタップすることで設計値と同じ値 が取り込まれます。

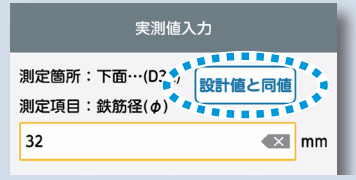

### 実測値の入力について コントントントン 配筋写真を撮影する場合

配筋写真を撮影する場合は、[配筋写真を 撮影する]をタップします。 配筋写真の撮影の詳細は、【P29】をご確 認ください。

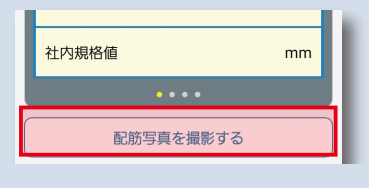

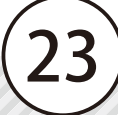

● 13 人力した検査結果を保存(クラウドと同期)します。

◆ をタップし、[同期] をタップします。

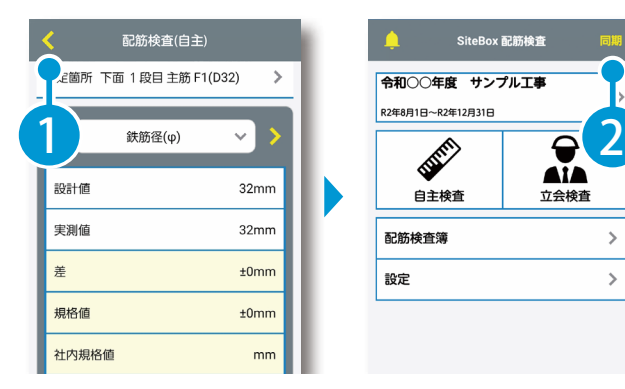

SiteBox 配筋検査 ●和○○年度 サンプル工事 自主検査 立会検査 配筋検査簿  $\left\langle \right\rangle$ 設定  $\left\langle \right\rangle$ 

### WiFi 接続時のアップロードについて

SiteBox 配筋検査の設定で「Wifi 接続時のみ 自動同期] を 「on」 にすると、Wifi 環境下 でのみ、工事データが自動でクラウド(KS データバンク)にアップロードされます。 「off」 の場合は、Wifi 環境下だけでなく、モ バイルネットワーク環境(4G、5G 等)下 でも自動でアップロードされます。 ※初期設定では 「on」 に設定されています。

※【ご注意】データのアップロード中は、必ず SiteBox 配筋検査を起動しておくようにしてください。アップロード中にホーム画面の表示や SiteBox 配筋検査のタスクを切るなどの操作をすると、ネットワーク通信が切断され、クラウド (KS データバンク)へのアップロードに失敗 することがあります。

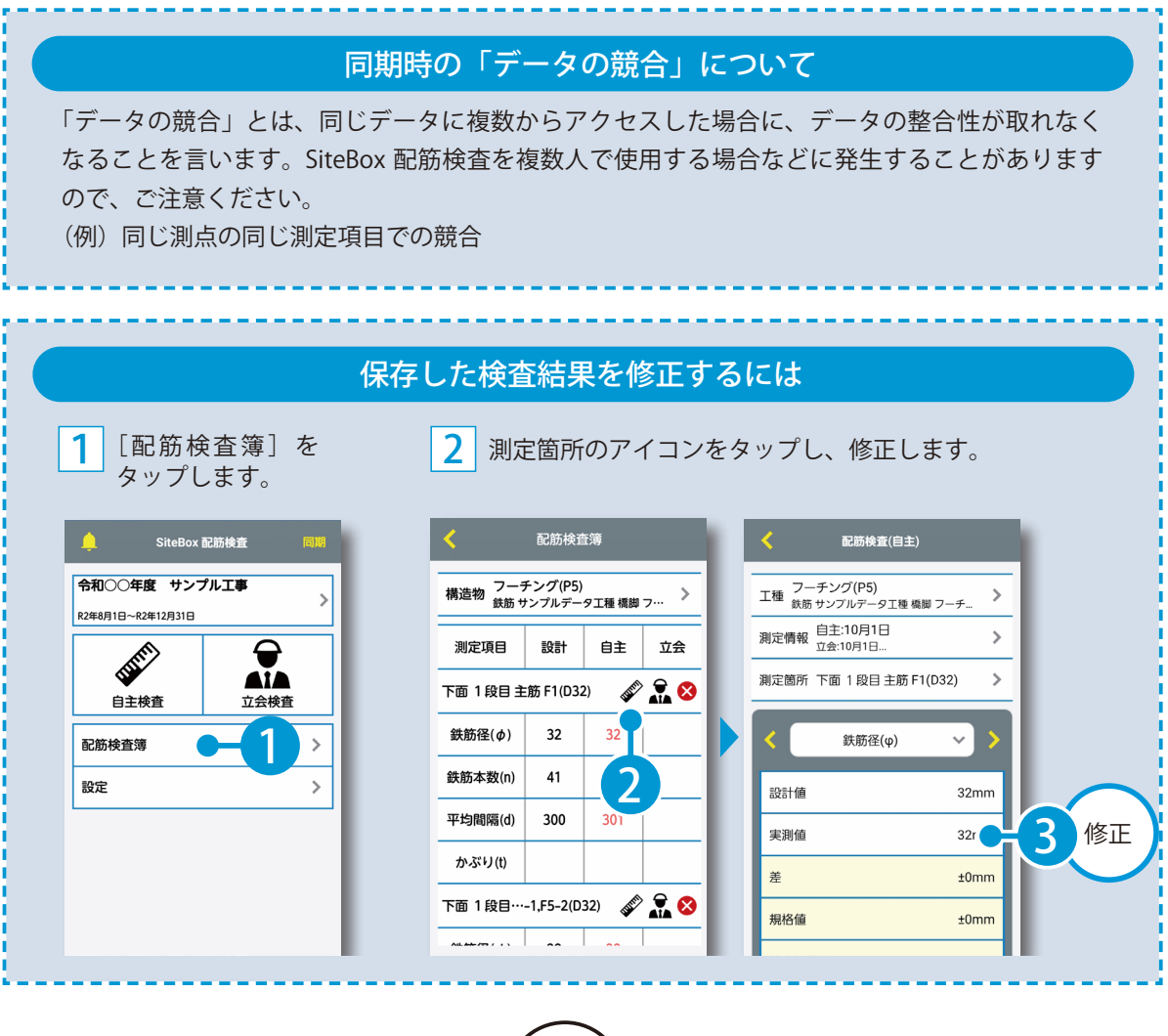

<span id="page-25-0"></span>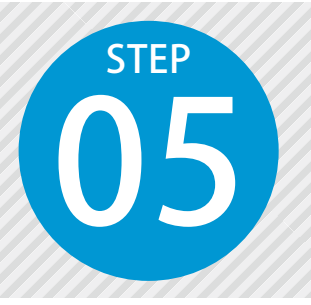

## **「SiteBox 配筋検査」で 立会検査の検査結果を入力する** 05 SiteBox 配筋検査で、立会検査の検査結果を入力します。

### 「SiteBox 配筋検査」での操作の流れ

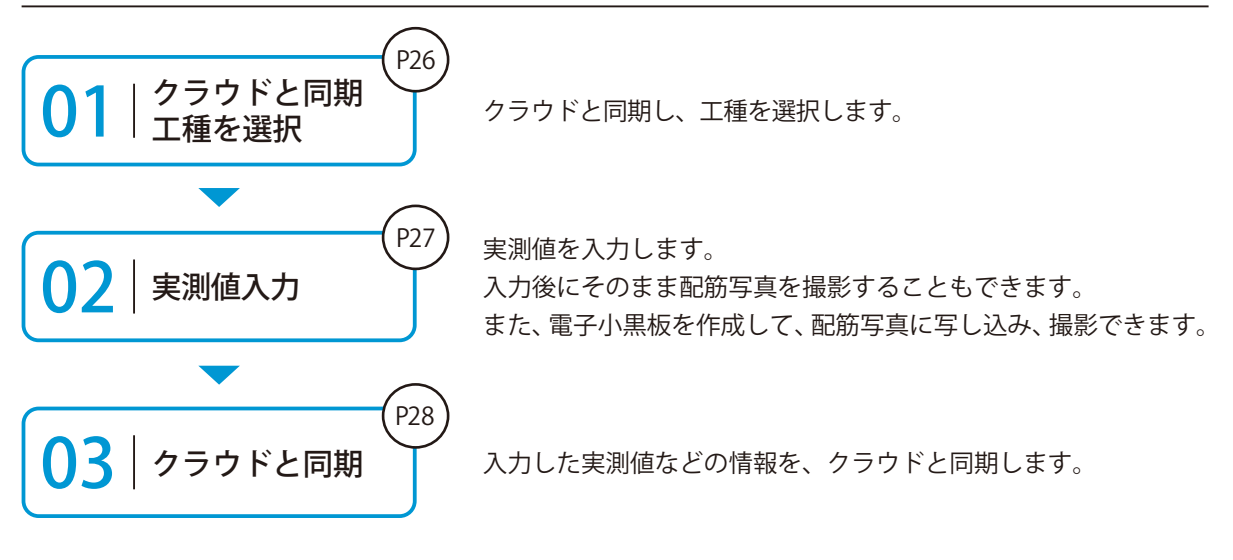

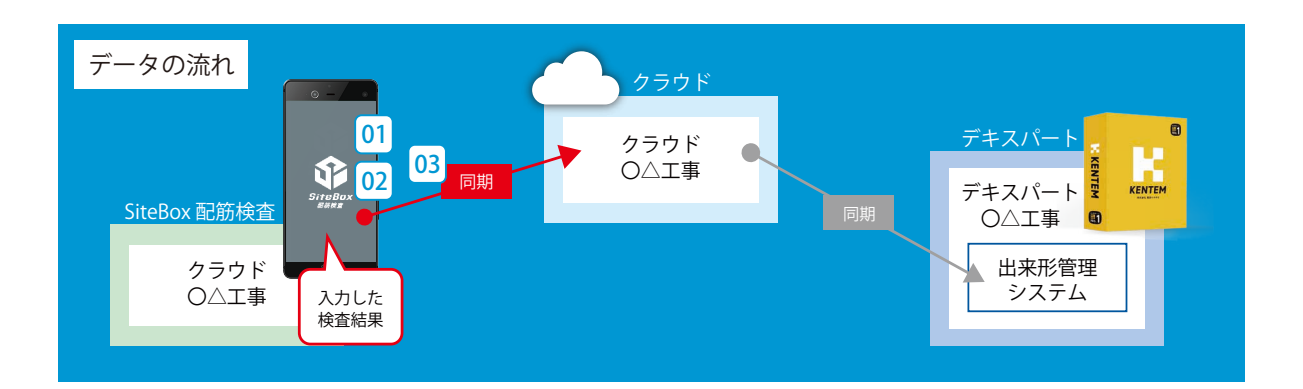

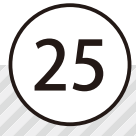

### ●1 クラウドと同期し、各種情報を設定します。

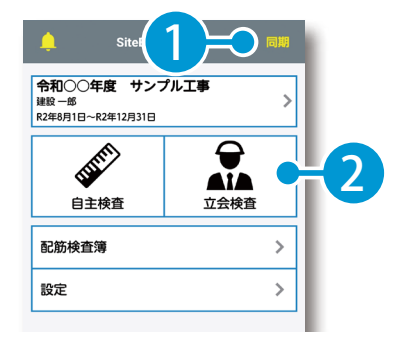

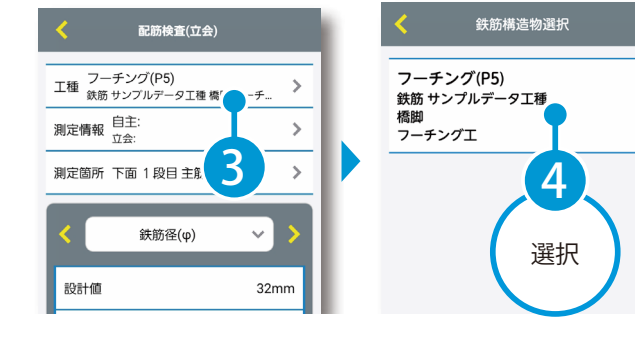

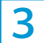

[測定情報]を入力します。

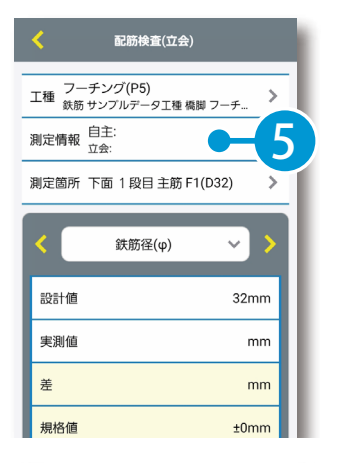

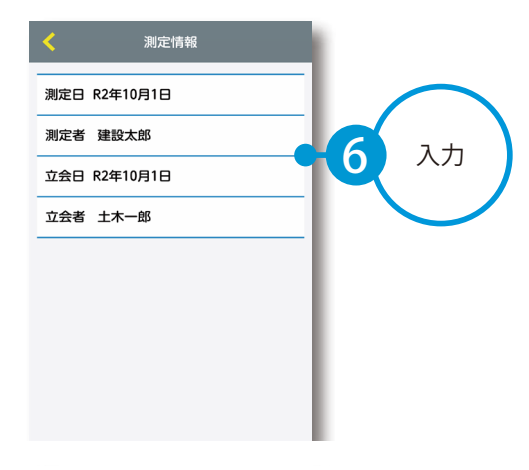

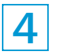

[測定箇所]を選択します。

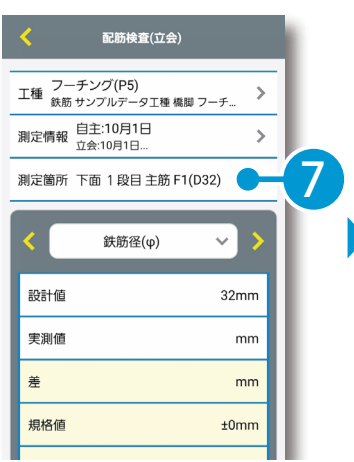

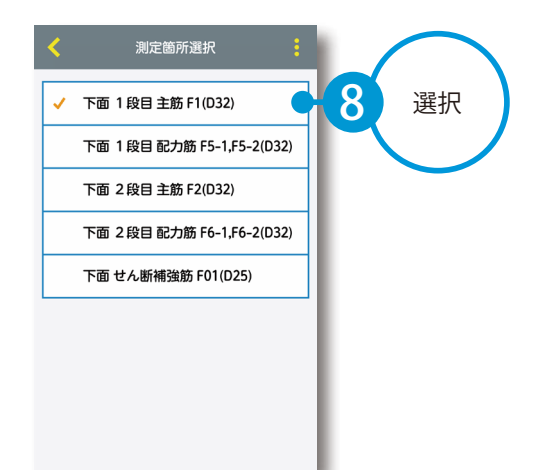

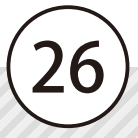

 [同期]をタップし、クラウドと同期します。 同期後、[立会検査]をタップします。 2 [工種]をタップし、出来形管理システムから同期 した工種を選択します。

### 02 立会検査の実測値を入力します。

実測値欄をタップし、数値を入力します。

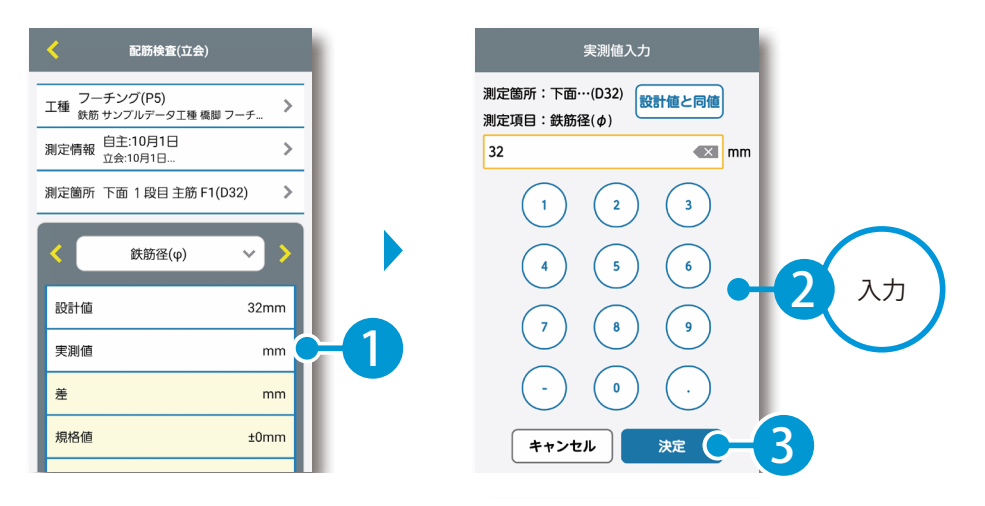

### 測定項目の切り替えについて

くりをタップすると、測定項目を切り替えることができます。 また、測定項目名をタップすると、一覧から任意の測定項目を選択することができます。

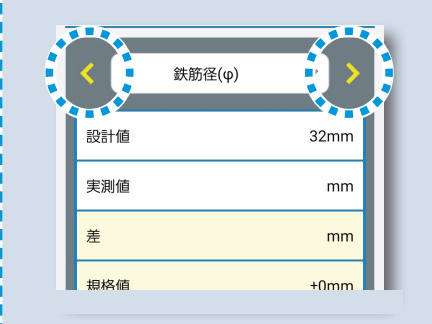

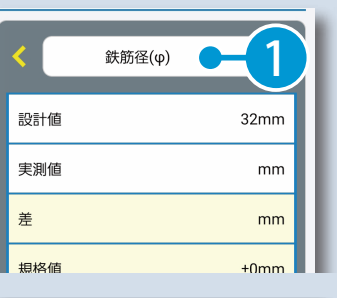

27

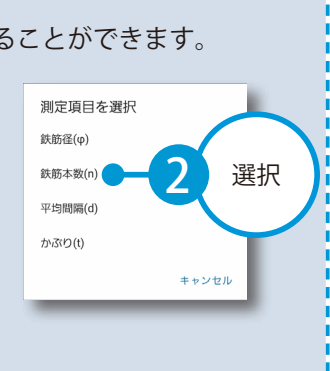

実測値が設計値と同じ場合、[設計値と同 値]をタップすることで設計値と同じ値 が取り込まれます。

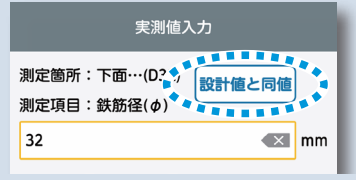

### 実測値の入力について コントントントン 配筋写真を撮影する場合

配筋写真を撮影する場合は、[配筋写真を 撮影する]をタップします。 配筋写真の撮影の詳細は、【P29】をご確 認ください。

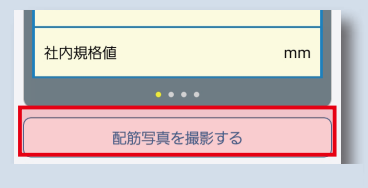

● 2 入力した検査結果をクラウドと同期します。

◆ をタップし、[同期]をタップします。

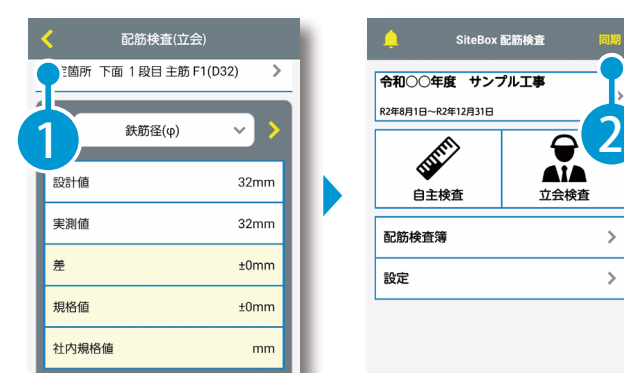

SiteBox 配筋検査 ●和○○年度 サンプル工事 自主検査 立会検査 配筋検査簿  $\left\langle \right\rangle$ 設定  $\,$ 

### WiFi 接続時のアップロードについて

SiteBox 配筋検査の設定で「Wifi 接続時のみ 自動同期] を 「on」 にすると、Wifi 環境下 でのみ、工事データが自動でクラウド(KS データバンク)にアップロードされます。 「off」 の場合は、Wifi 環境下だけでなく、モ バイルネットワーク環境(4G、5G 等)下 でも自動でアップロードされます。 ※初期設定では 「on」 に設定されています。

※【ご注意】データのアップロード中は、必ず SiteBox 配筋検査を起動しておくようにしてください。アップロード中にホーム画面の表示や SiteBox 配筋検査のタスクを切るなどの操作をすると、ネットワーク通信が切断され、クラウド (KS データバンク)へのアップロードに失敗 することがあります。

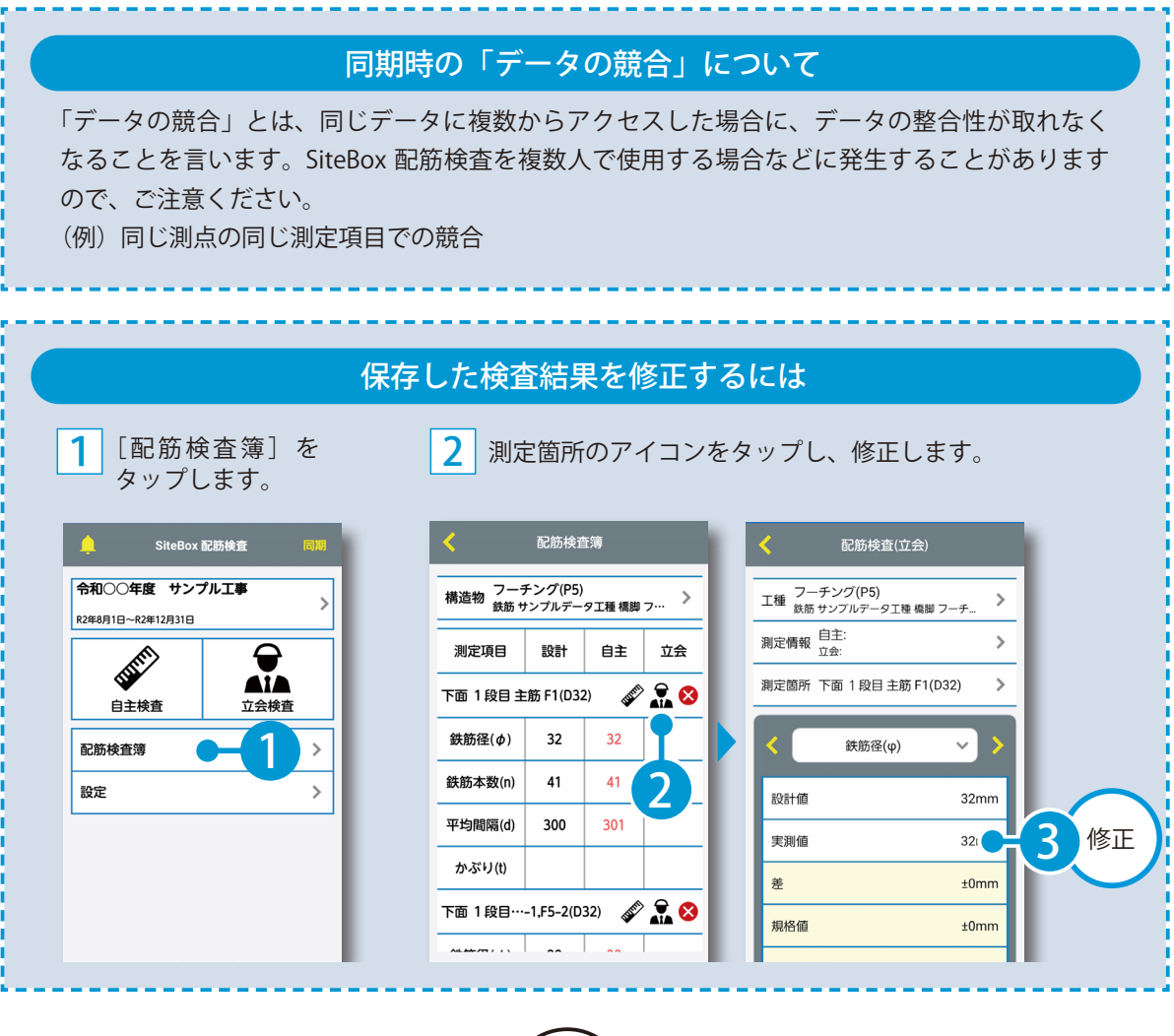

<span id="page-29-0"></span>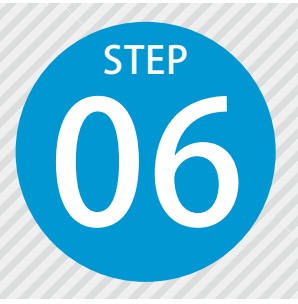

# **「SiteBox」で配筋写真を撮影する** 06 SiteBox 配筋検査で測定項目を設定し、配筋写真を撮影します。撮影した写真は、

クラウド(KS データバンク)を経由してデキスパートと連動します。

### 「SiteBox」での操作の流れ

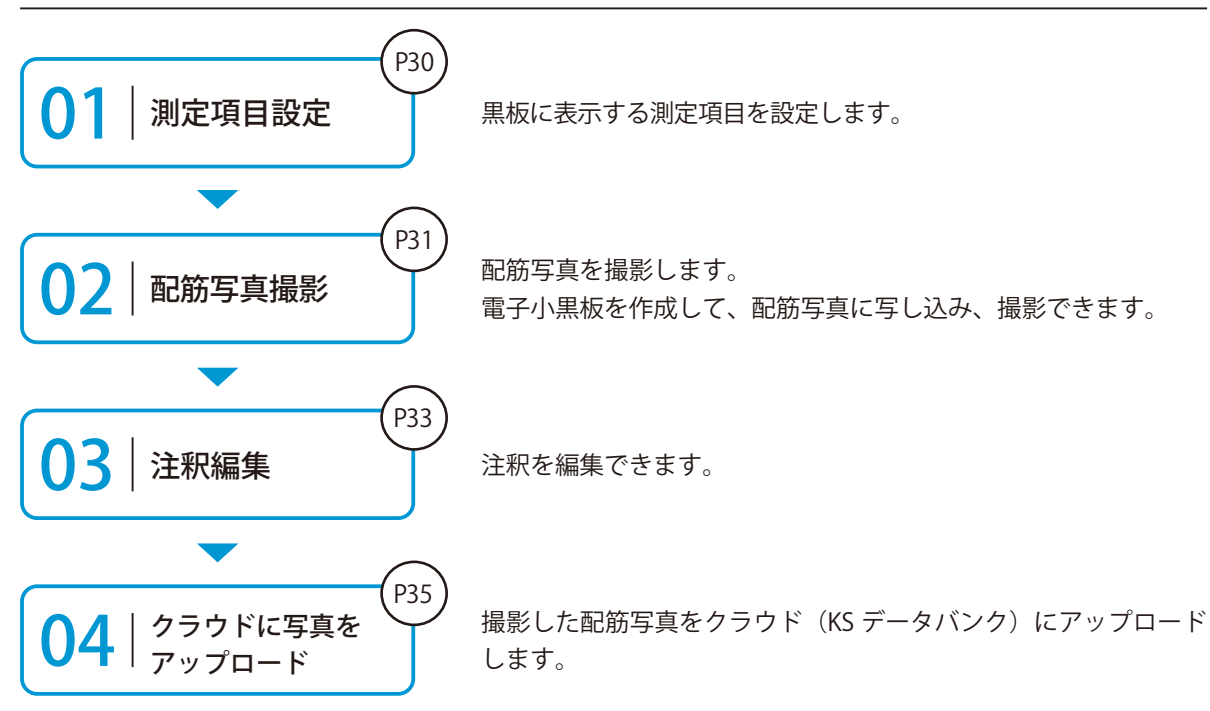

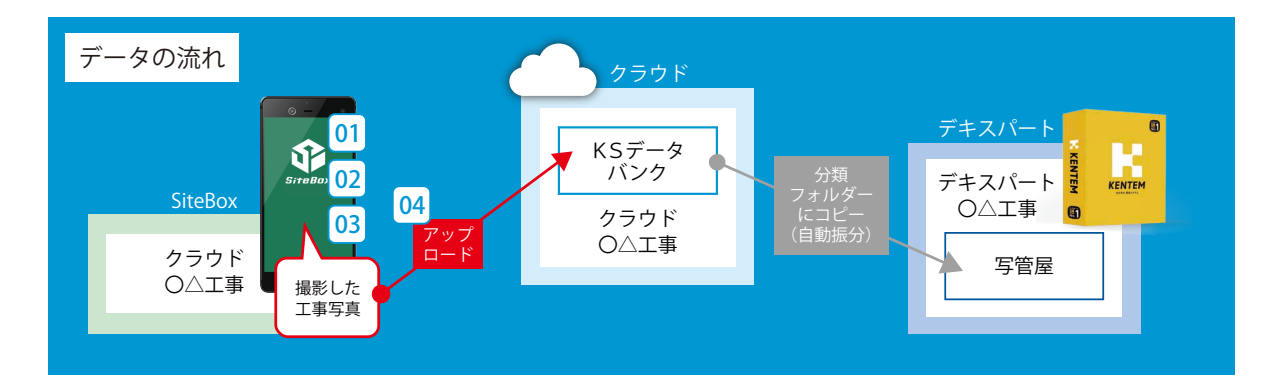

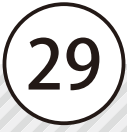

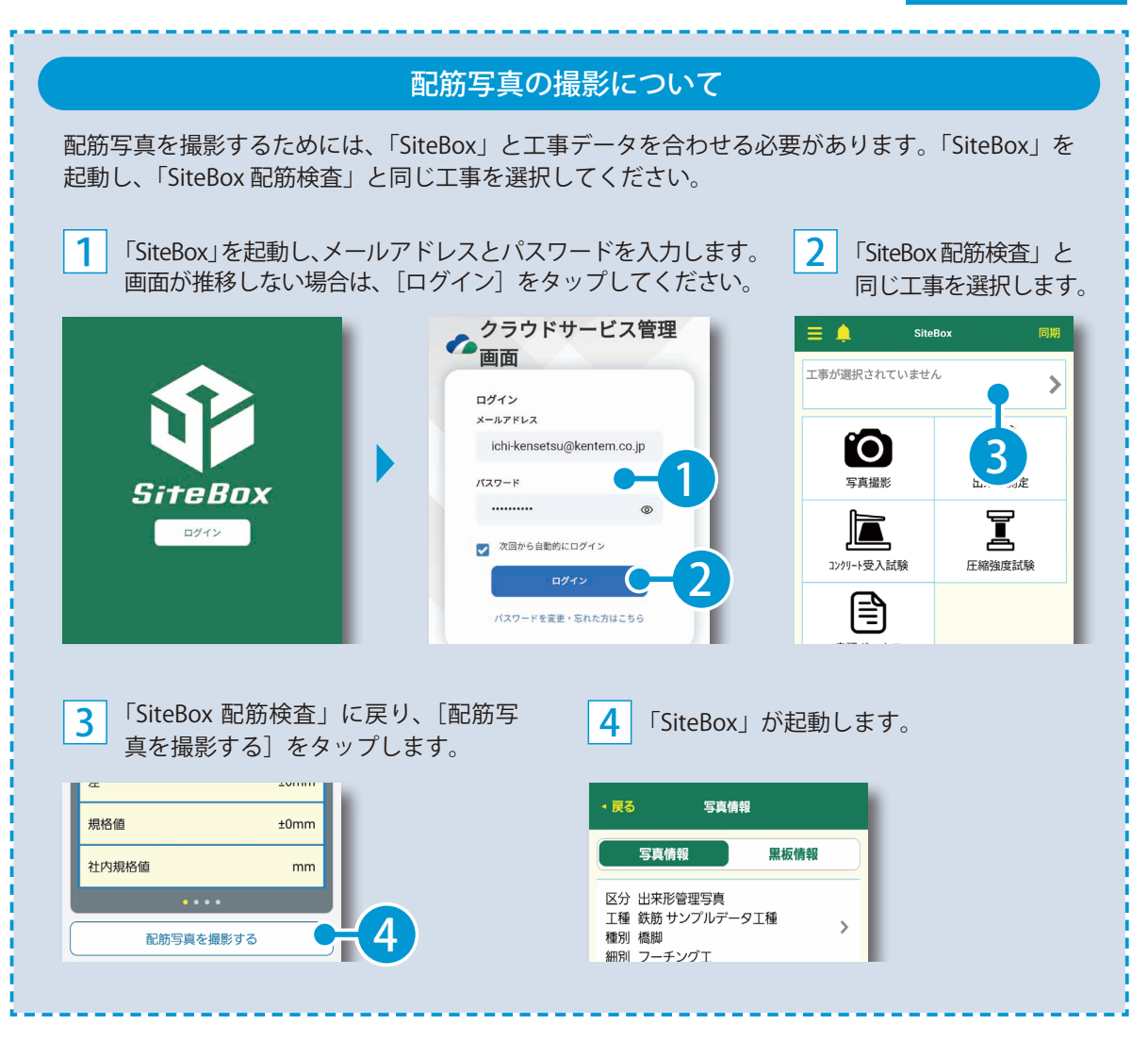

30

### 01 測定項目を設定します。

1 [配筋写真を撮影する]をタップし、[SiteBox] を起動します。

黒板に表示する測定項目に、チェックを付け ます。

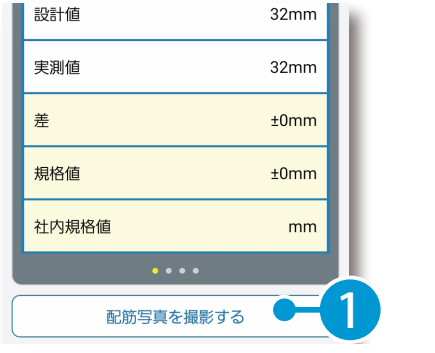

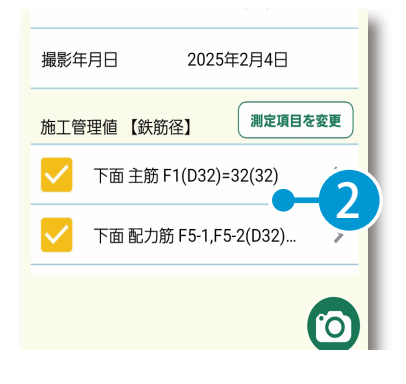

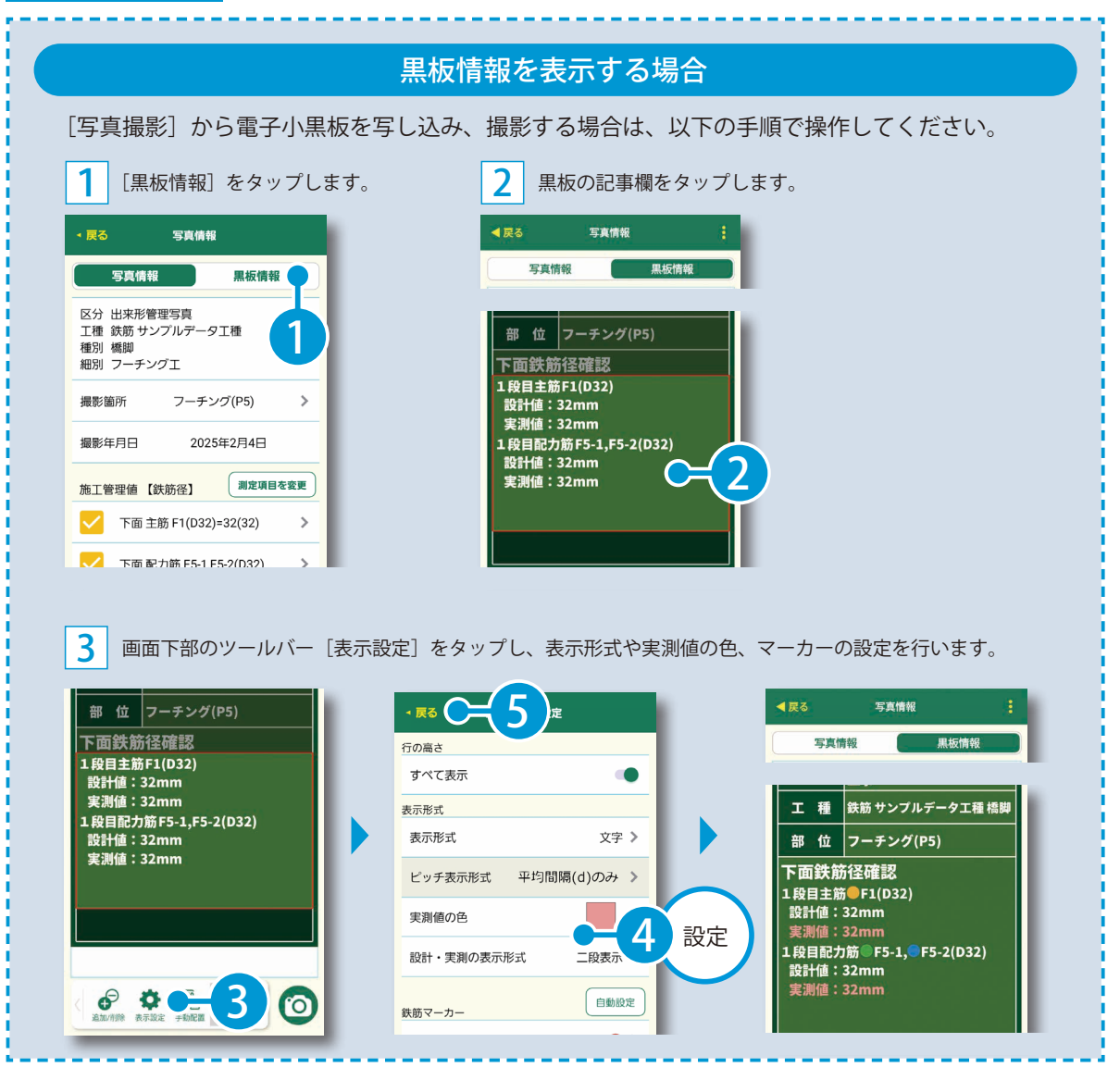

配筋写真を撮影します。

[カメラアイコン]をタップします。

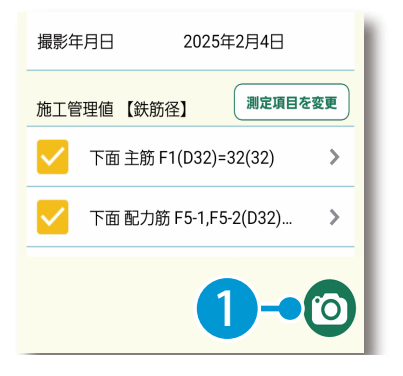

2 きタップして、[ファイル形式]が「SVG」に設定されていることを確認します。

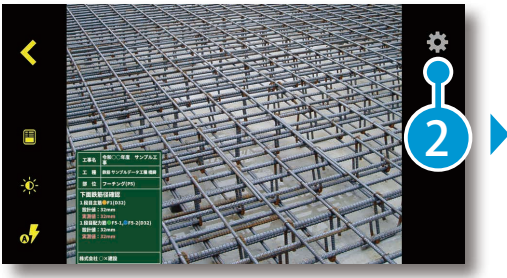

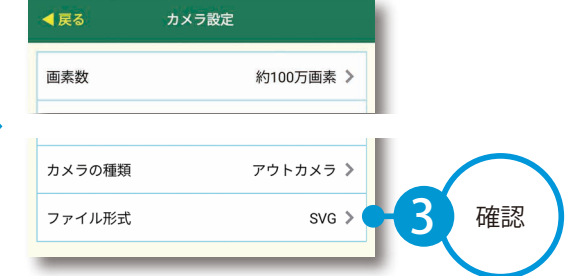

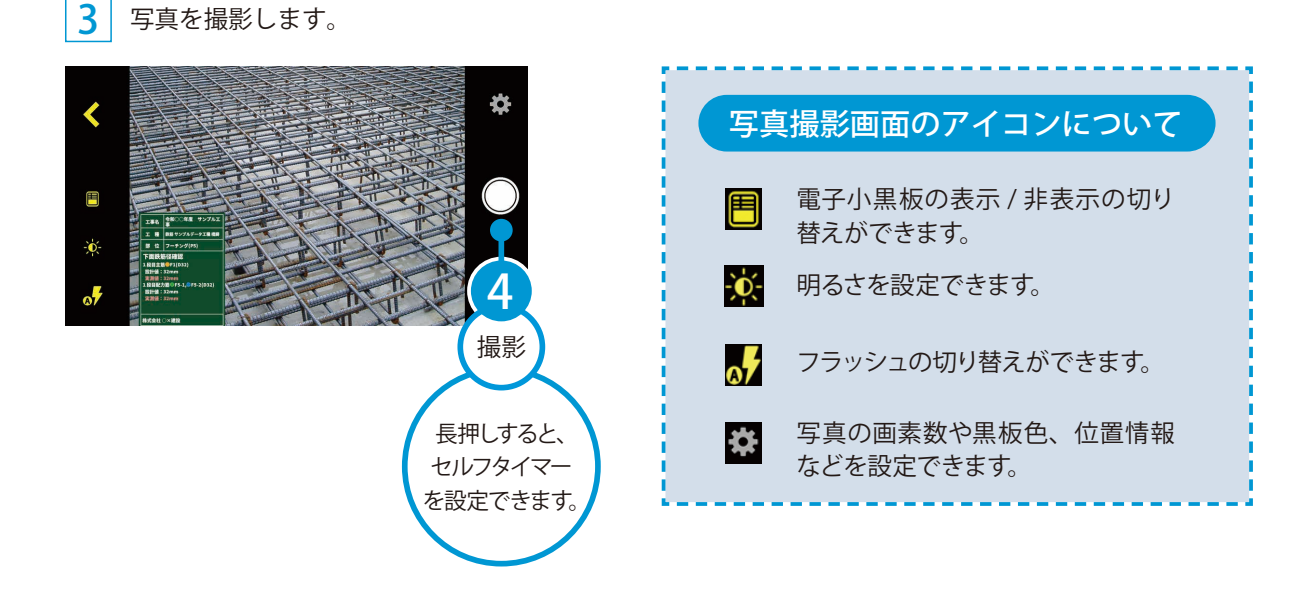

### 電子小黒板の固定サイズ表示・拡大 / 縮小

### 固定サイズ表示

黒板を長押しして表示されるメニューより、任意の 固定サイズをタップします。

### 拡大 / 縮小

指 2 本でピンチイン・ピンチアウトすることで拡大 縮小、ドラッグすることで位置を調整できます。

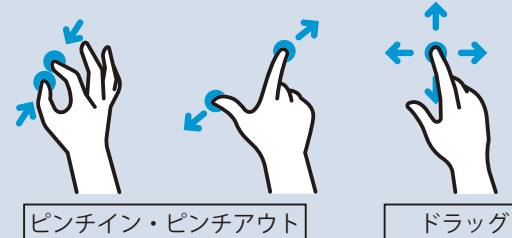

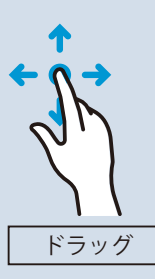

SiteBox の操作 配筋写真の撮影

写真撮影後、注釈を編集します。

1 カメラ画面または、メイン画面から工事写真帳を開きます。 写真撮影後にそのまま注釈を編集する場合はカメラ画面、後からまとめて編集する場合はメイン画面 左上をタップし、[工事写真帳]をタップします。

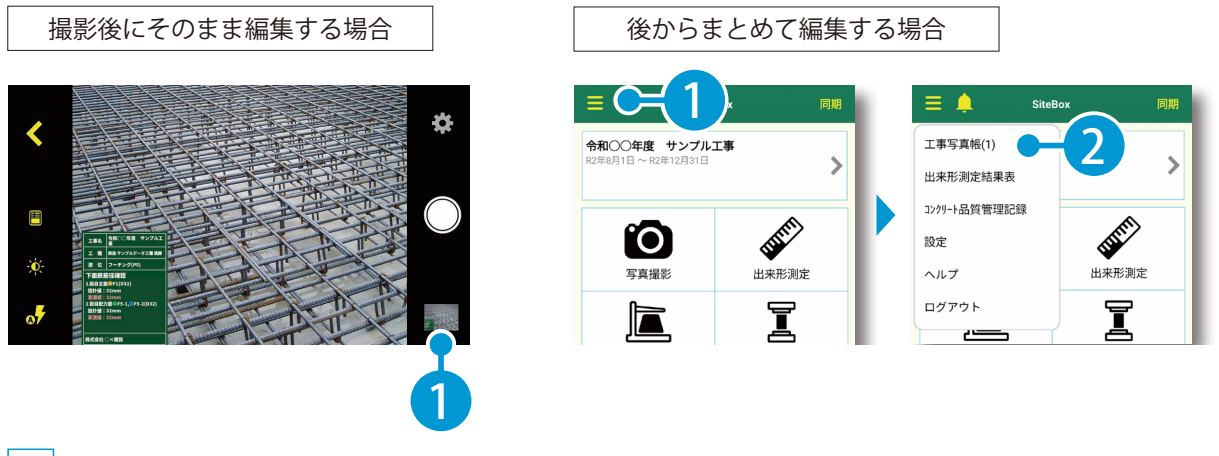

工事写真帳にて、編集したい写真をタップします。

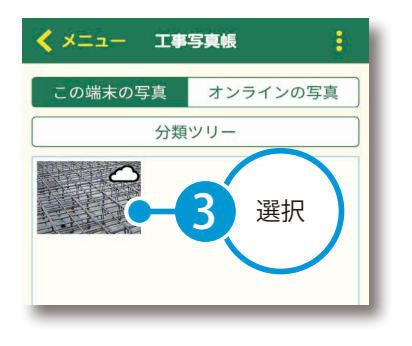

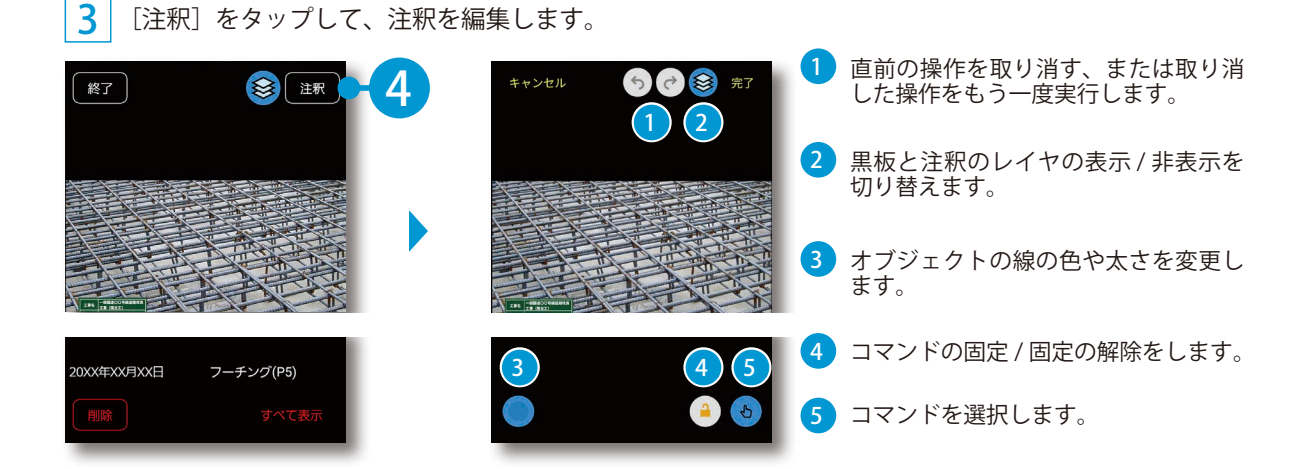

配筋写真の撮影 SiteBox の操作

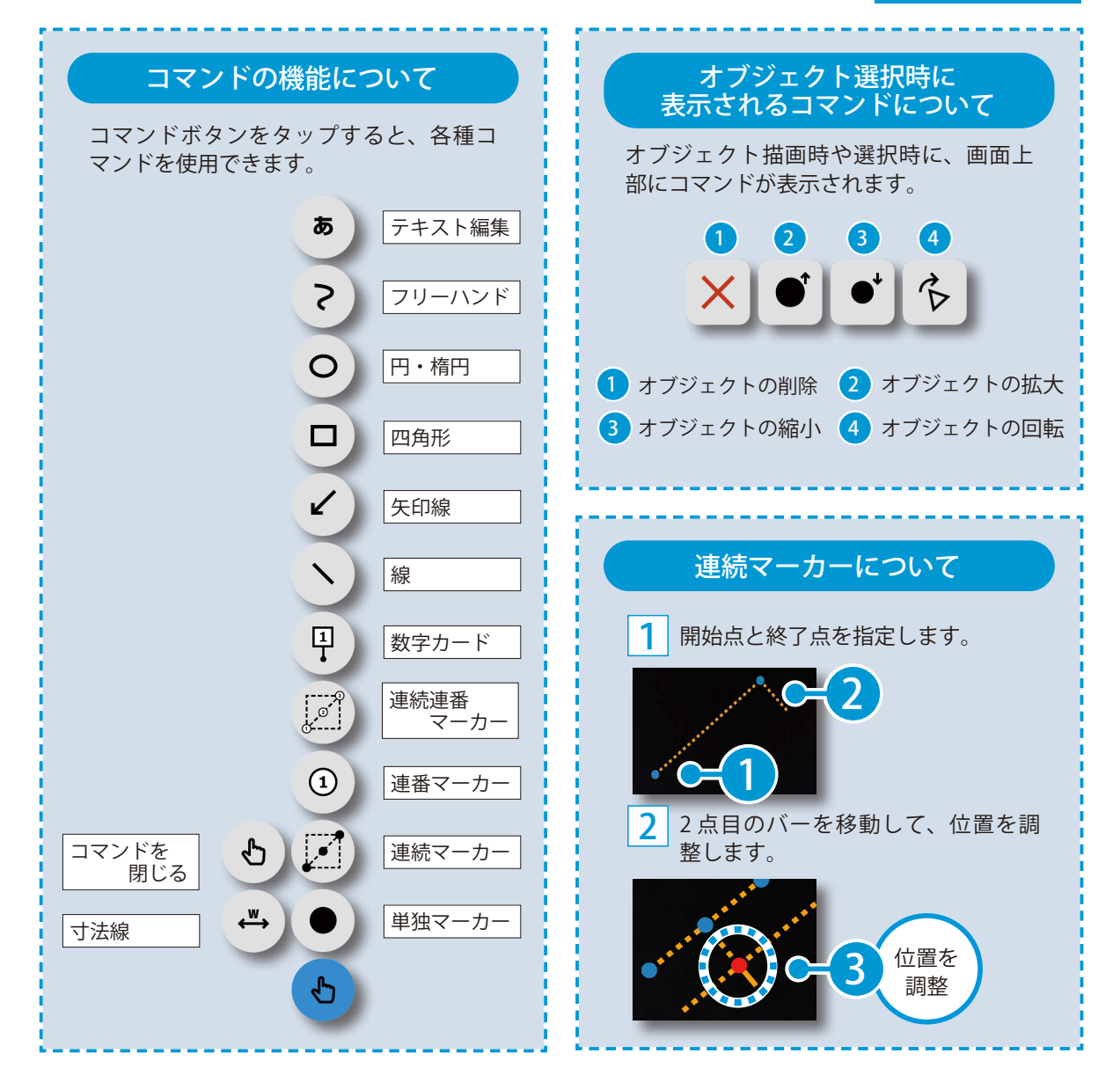

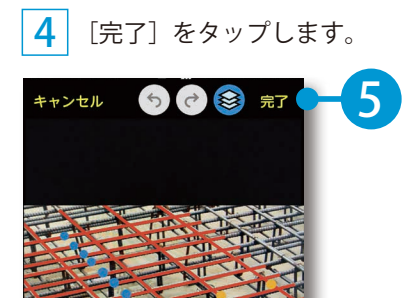

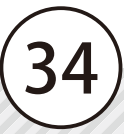

### ◯ 4 ┃ 配筋写真をクラウド(KS データバンク)にアップロードします。

画面左上をタップし、[工事写真帳]をタップします。

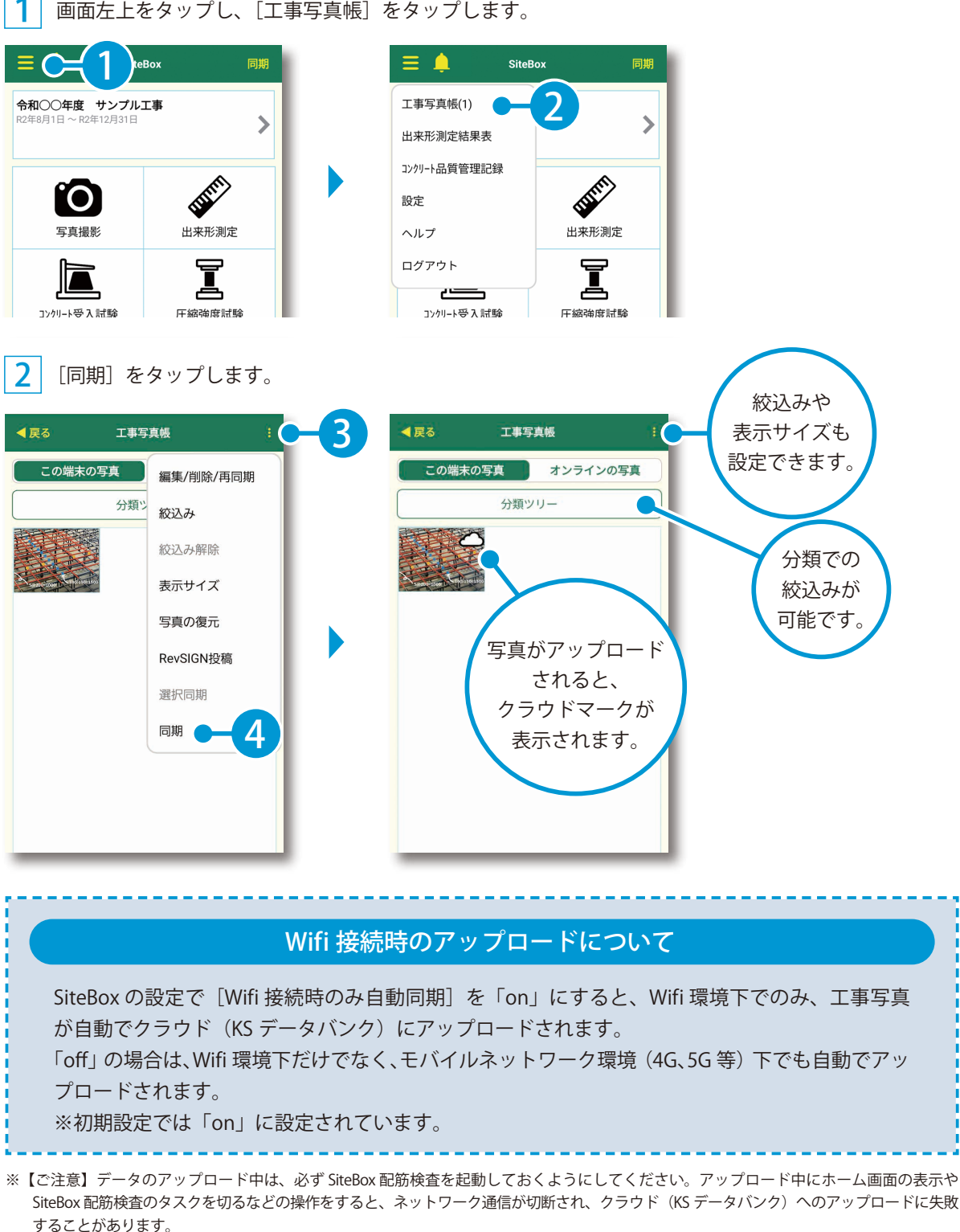

デキスパート (写管屋) データ転送・同期

<span id="page-36-0"></span>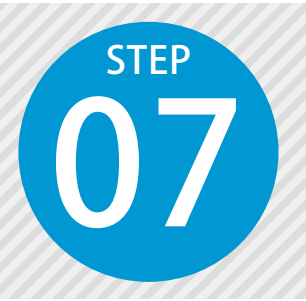

## **「SiteBox 配筋検査」で作成した配筋写真を**

07 SiteBox で撮影した写真をクラウド(KS データバンク)に保管します。 **「写管屋」の分類フォルダーに取り込む** 分類情報をもとに、写管屋の分類フォルダーに自動で振り分けられます。

### 「写管屋」での操作の流れ

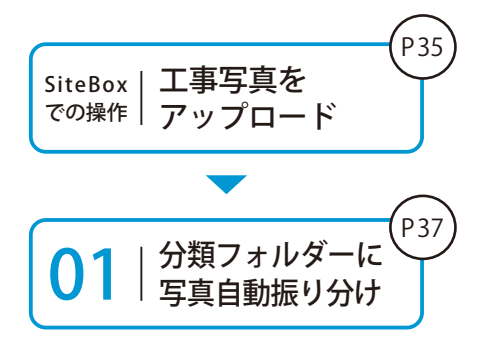

SiteBox で撮影した工事写真をクラウド (KS データバンク)にアッ プロードします。

KS データバンクから、写管屋に写真を取り込みます。 分類情報をもとに、自動で振り分けることができます。

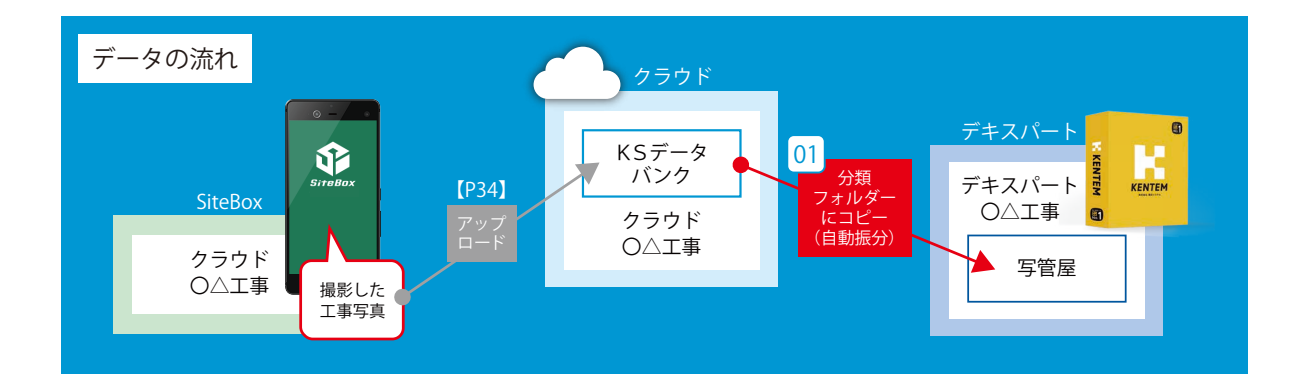

### 写管屋クラウドをお持ちの場合

「写管屋クラウド」をお持ちの場合は、写管屋の[Sitebox/ クラウド ] タブ→[写管屋クラウド取込 ] から、写真を取り込んでください。写管屋クラウドで編集(整理)した写真を、一括でフォルダー に振り分けて取り込むことができます。

データ転送・同期 デキスパート (写管屋)

### 写管屋を起動し、写真を取り込みます。

 $\textsf{1}\textsf{1}$  写管屋を起動し、[SiteBox/ クラウド]タブ→[KS データバンク一括取込]をクリックします。

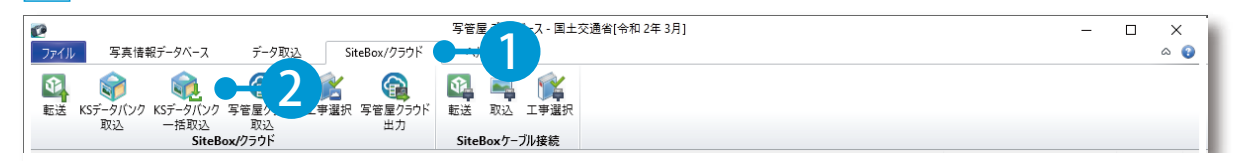

### 2 ログインし、工事を選択します

※すでにログイン済み、または工事の紐づけがされている場合は表示されません。

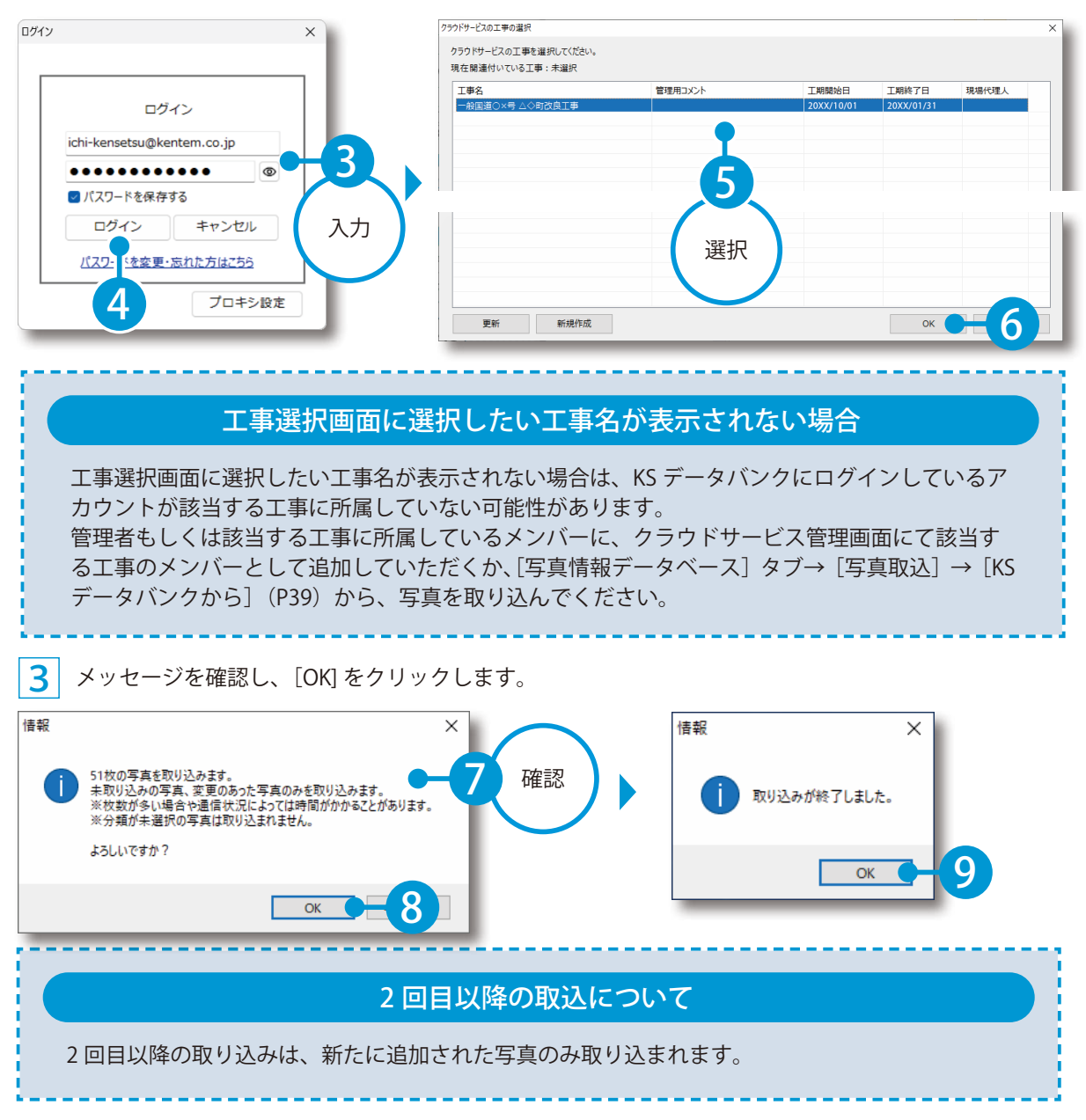

デキスパート (写管屋) データ転送・同期

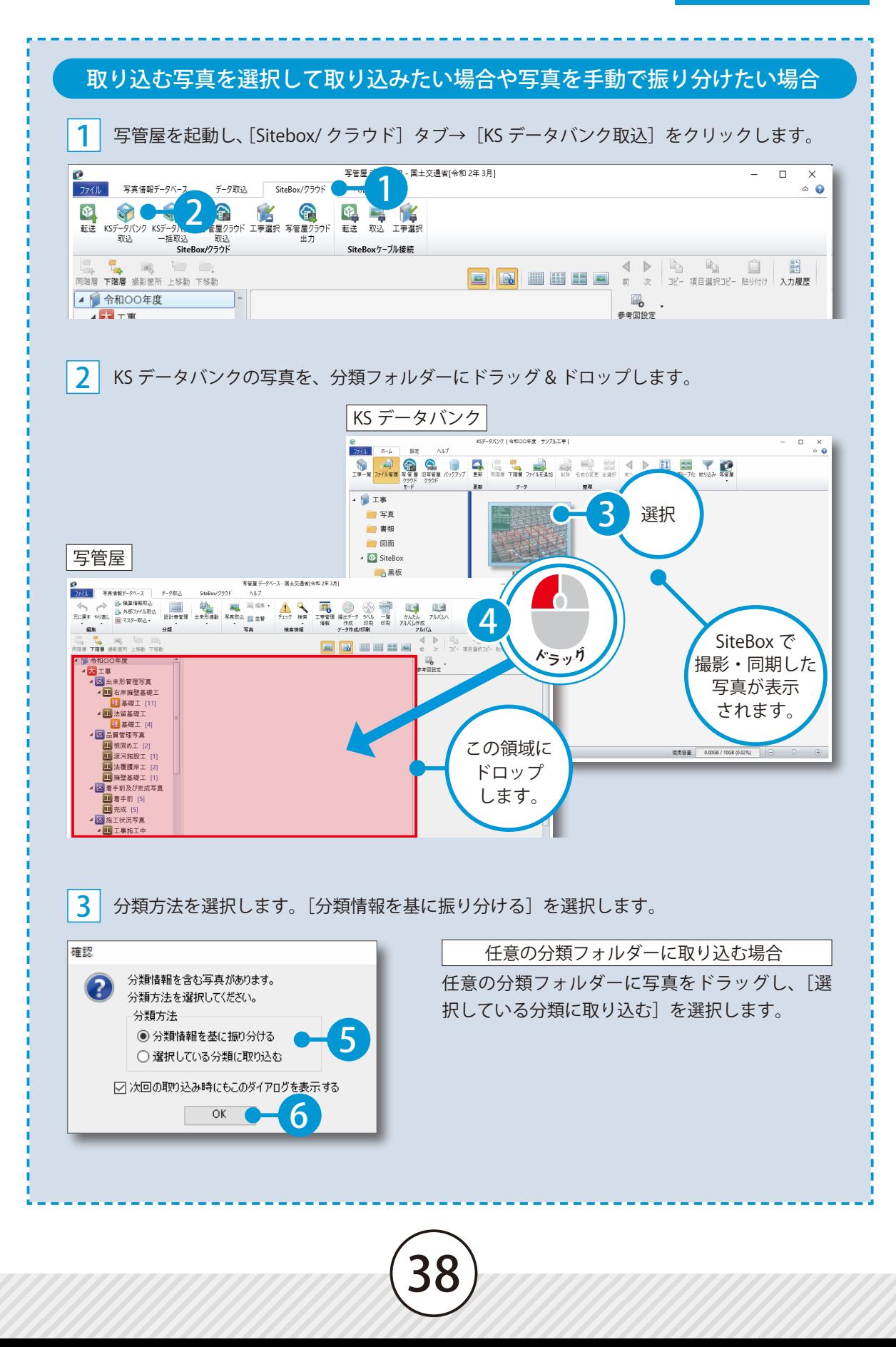

データ転送・同期 デキスパート (写管屋)

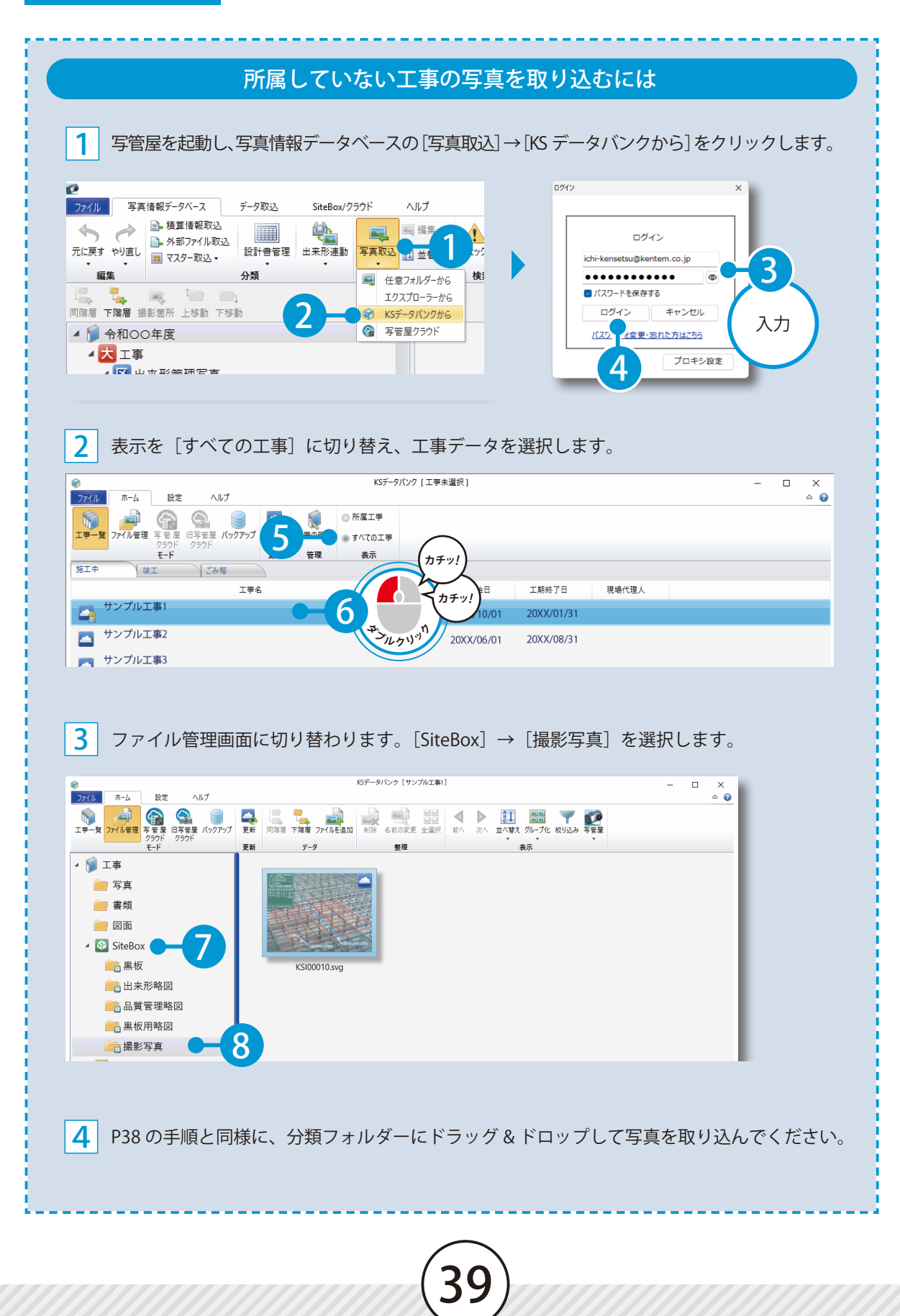

デキスパート(出来形管理システム) データ転送・同期

<span id="page-40-0"></span>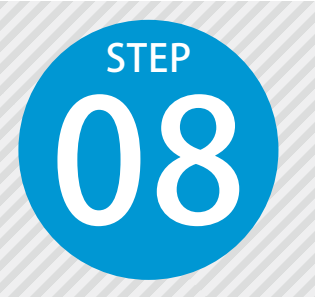

### **「SiteBox 配筋検査」で入力した実測値を 「出来形管理システム」と同期する**

SiteBox 配筋検査で入力した実測値を、クラウドを経由して出来形管理システム と同期します。

### 「出来形管理システム」での操作の流れ

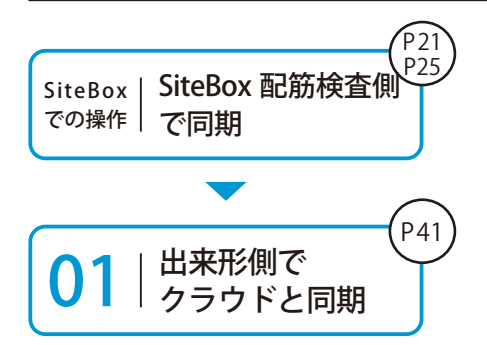

SiteBox 配筋検査で入力した情報をクラウドと同期します。

出来形管理システム側で、クラウドと同期します。

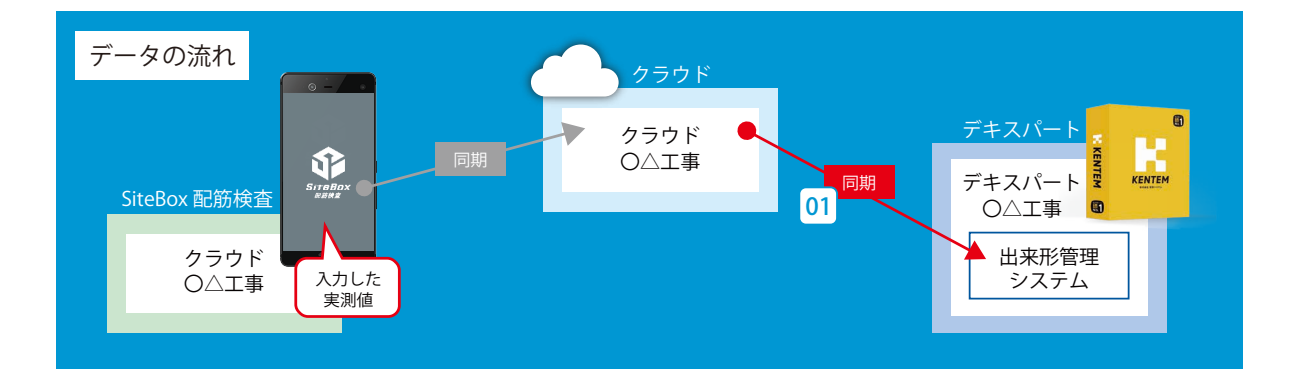

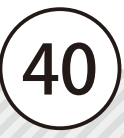

データ転送・同期 デキスパート(出来形管理システム)

### 出来形管理システム側で、クラウドと同期します。

出来形管理システムを起動し、同期します。

1

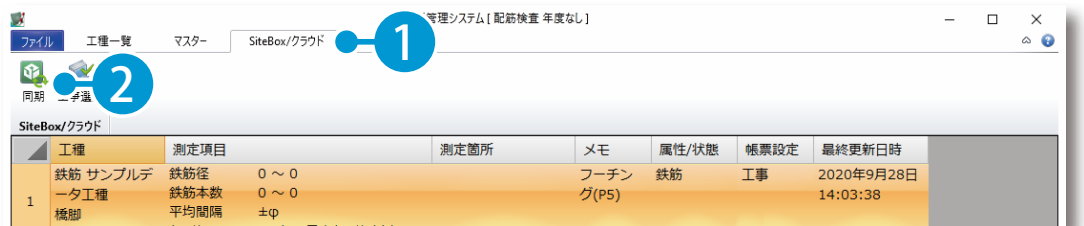

2 同期する工事を選択し、[同期]をクリックします。

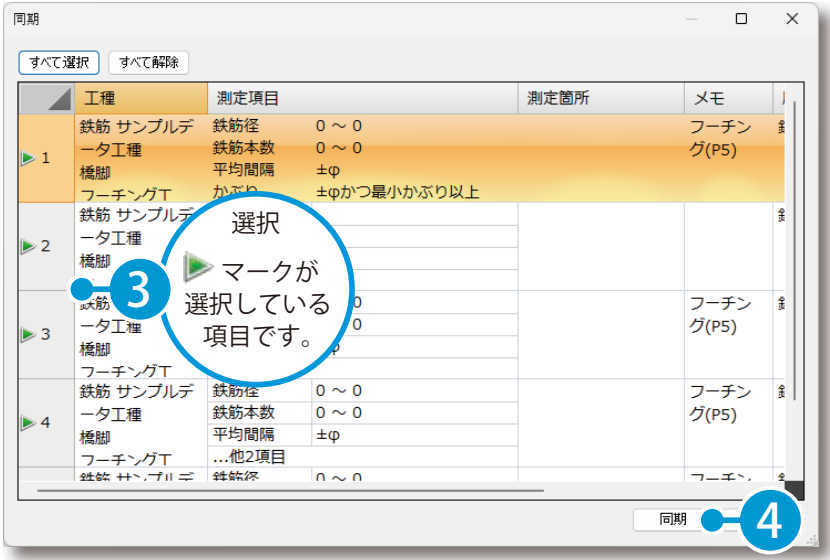

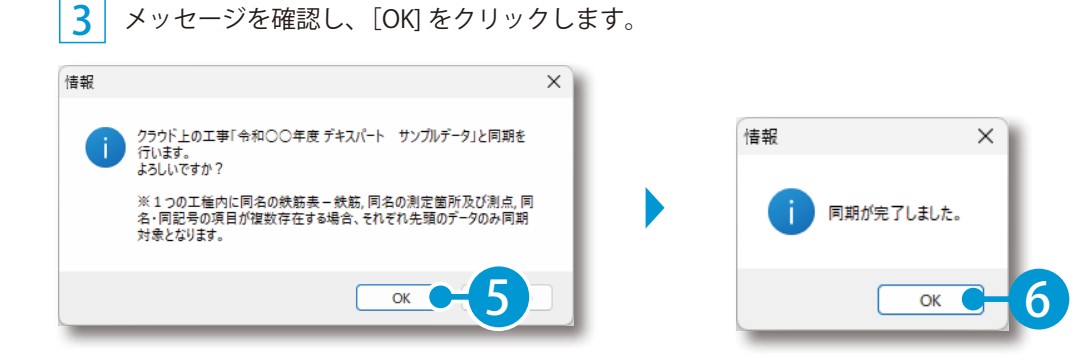

デキスパート(出来形管理システム) データ転送・同期

4 SiteBox 配筋検査で入力した実測値が取り込まれたことを確認します。

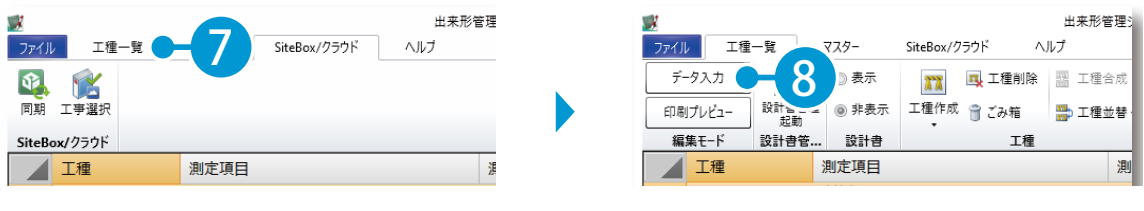

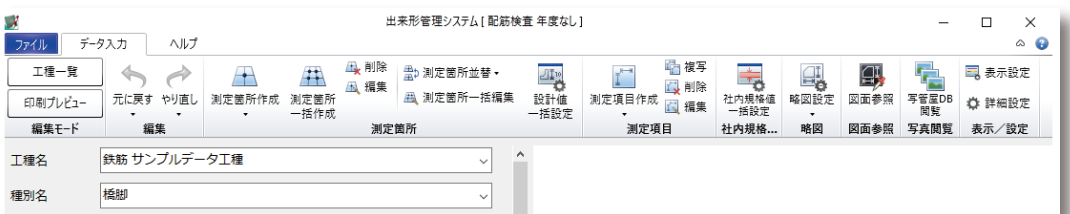

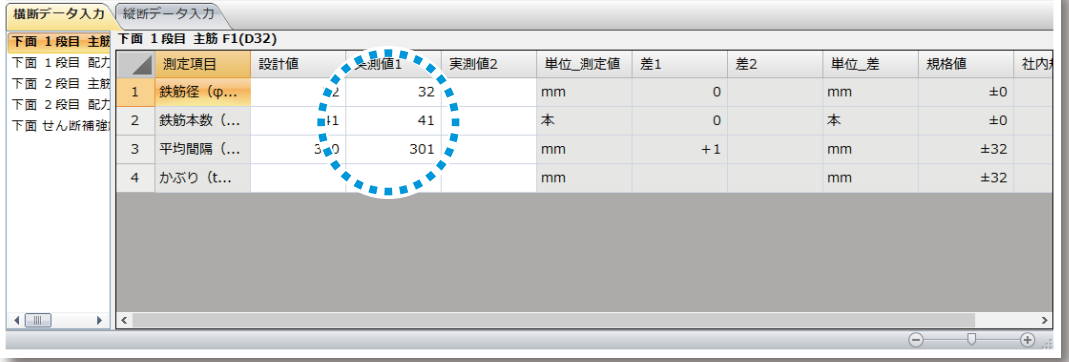

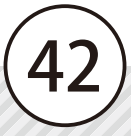

<span id="page-43-0"></span>データ転送・同期 デキスパート (出来形管理システム)

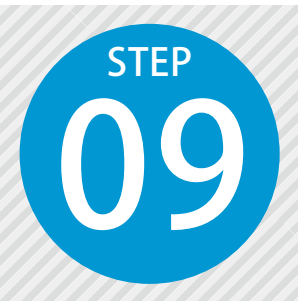

### **「SiteBox 配筋検査」から取り込んだ データを印刷する**

プリンタ、部数などを設定し、印刷します。紙に印刷したい場合や、測定結果 総括表だけ印刷したい場合などには、[印刷]を実行します。

### 01 帳票を選択します。

1 出来形管理システムの[印刷プレビュー]→[印刷プレビュー]タブ→[帳票選択]をクリックします。

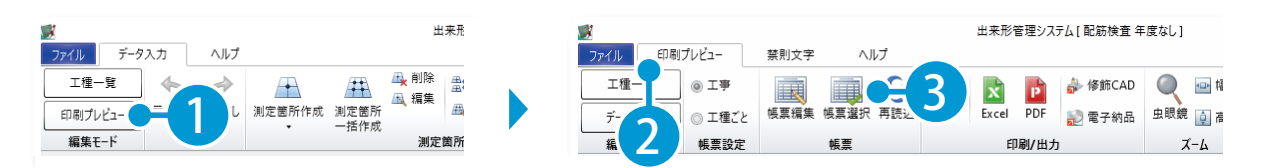

### 2 配筋検査の帳票を選択します。

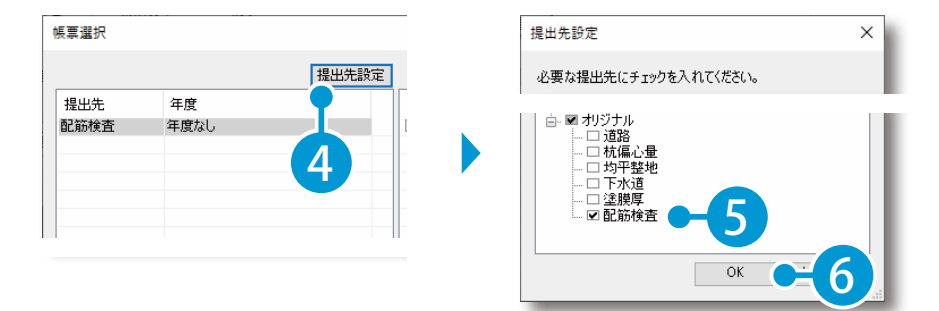

3 [配筋検査 - 年度なし]をクリックし、[【配筋】鉄筋組立検測記録]にチェックを付けます。

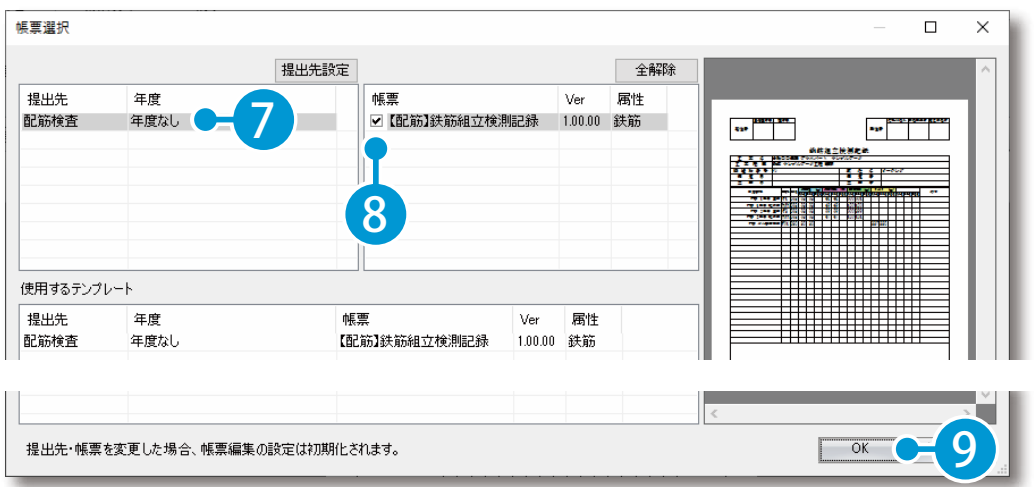

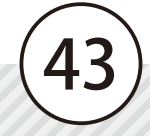

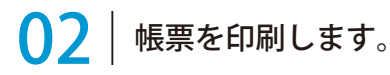

1 [印刷プレビュー]タブ→[印刷]をクリックします。

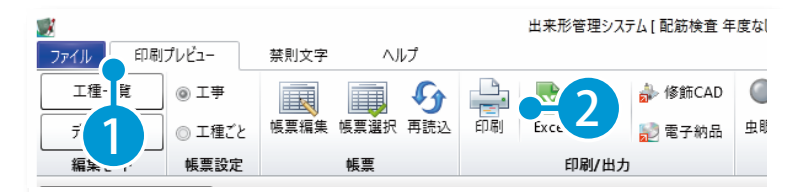

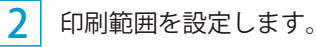

現在表示している帳票の、選択している測定項目(または工種)を印刷する場合

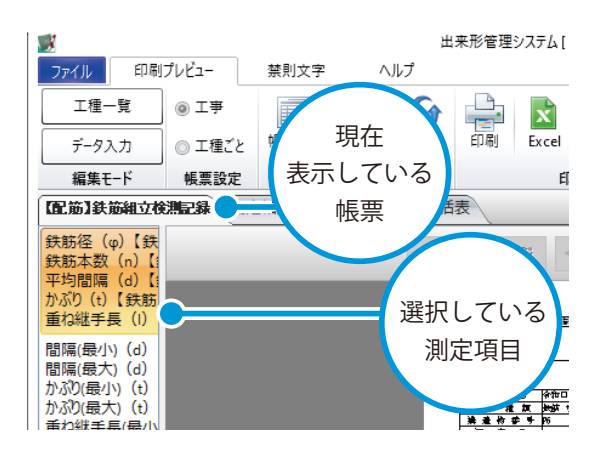

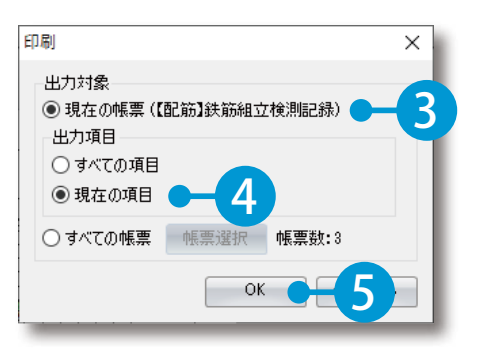

※出力項目欄(または出力工種欄)がない画面が表 示された場合は、40手順を省いてください。

### 現在表示している帳票の、すべての測定項目(または工種)を印刷する場合

44

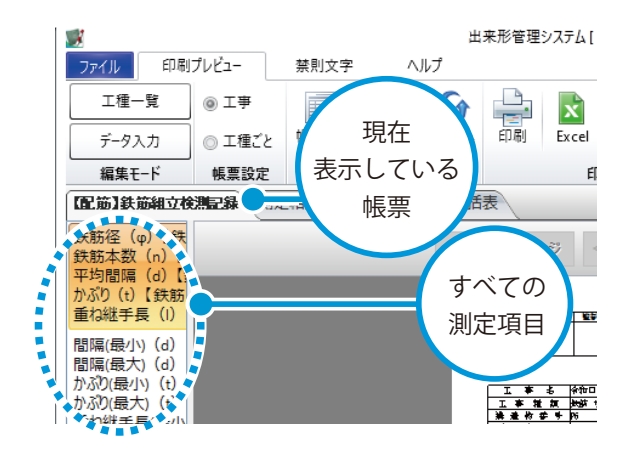

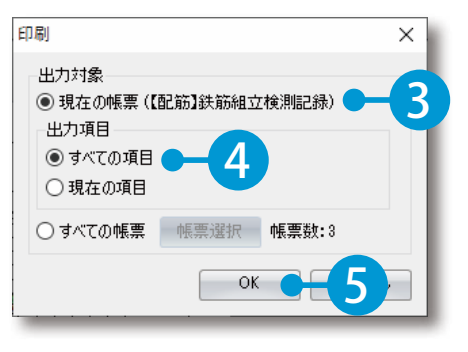

※出力項目欄(または出力工種欄)がない画面が表 示された場合は、40手順を省いてください。

データ転送・同期 デキスパート (出来形管理システム)

### すべての帳票の全ページを印刷する場合

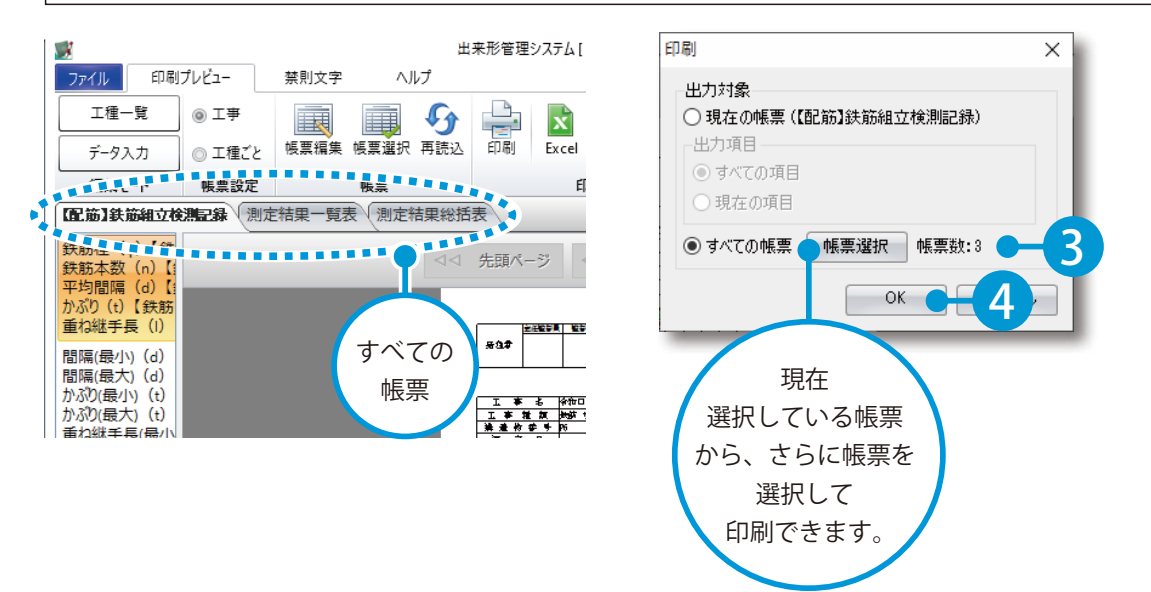

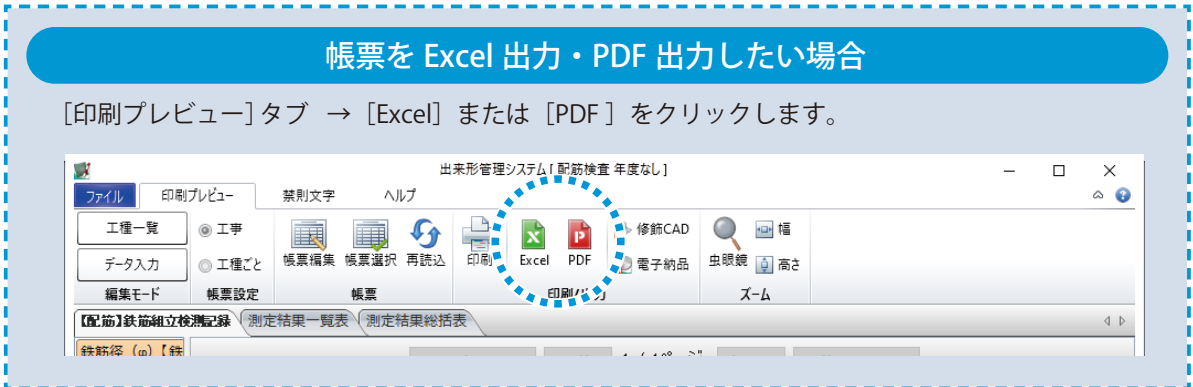

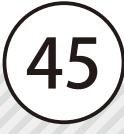

### <span id="page-46-0"></span>**「SiteBox 配筋検査」の削除(アンインストール)/ データのアップロードについて**

SiteBox 配筋検査の削除(アンインストール)と、データのアップロードについての注意事項です。

### 「SiteBox 配筋検査」の削除(アンインストール)について

SiteBox 配筋検査を削除すると、データも一緒に削除されます。 必ずデータのアップロードがされていることを確認してから、削除してください。 また、端末の切り替えなどに伴い SiteBox 配筋検査を削除する場合は、必ずログアウトしてから SiteBox 配 筋検査を削除してください。

### データのアップロードについて

データのアップロード中は、必ず SiteBox 配筋検査を起動しておくようにしてください。 アップロード中にホーム画面の表示や SiteBox 配筋検査のタスクを切るなどの操作をすると、ネットワーク 通信が切断され、クラウド(KSデータバンク)へのアップロードに失敗することがあります。

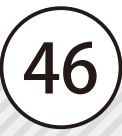

- (1)本書の内容およびプログラムの一部、または全部を当社に無断で転載、複製することは禁止されております。
- (2)本書およびプログラムに関して将来予告なしに変更することがあります。
- (3)プログラムの機能向上、または本書の作成環境によって、本書の内容と実際の画面・操作が異なってしまう可能性 があります。この場合には、実際の画面・操作を優先させていただきます。
- (4)本書の内容について万全を期して作成しましたが、万一ご不審な点・誤り・記載漏れなどお気付きの点がございま したら、当社までご連絡ください。
- (5)本書の印刷例および画面上の会社名・数値などは、実在のものとは一切関係ございません。

### 商標および著作権について

Microsoft、Windows、Excel、Word は、米国 Microsoft Corporation の米国およびその他の国における商標または登録商標です。 Adobe、Acrobat は Adobe KK (アドビ株式会社)の商標です。

Android™、Google Play、Google Play ロゴは、Google LLC の商標です。

Apple および Apple ロゴは米国その他の国で登録された Apple Inc. の商標です。App Store は Apple Inc. のサービスマークです。 iOS は、Cisco の米国およびその他の国における商標または登録商標であり、ライセンスに基づき使用されています。 その他の社名および製品名は、それぞれの会社の商標または登録商標です。

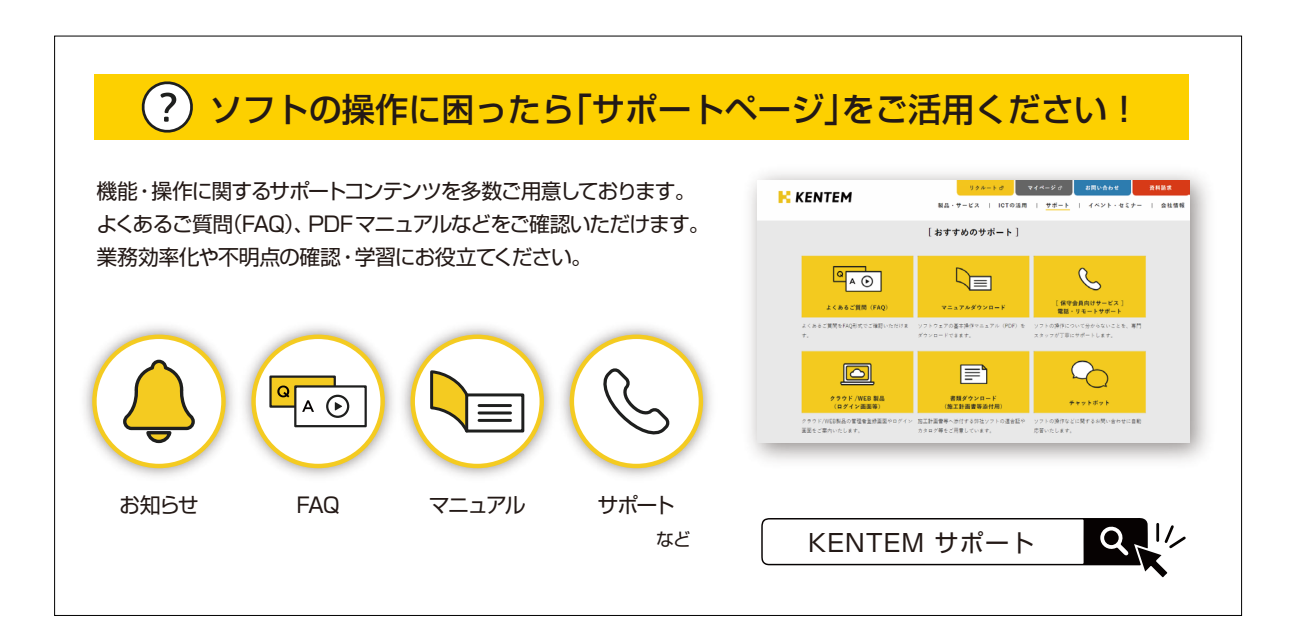

株式会社 建設システム 〒417-0862 静岡県富士市石坂 312-1 TEL 0570-200-787 2025 年 4 月 28 日 発行

このマニュアルは、 SiteBox 配筋検査 Ver. 出来形管理システム [ 配筋検査 ]Ver. 1.04.00 【Android 版】1.24.00 【iOS/iPadOS 版】 1.24.00 の画面で作成しています。